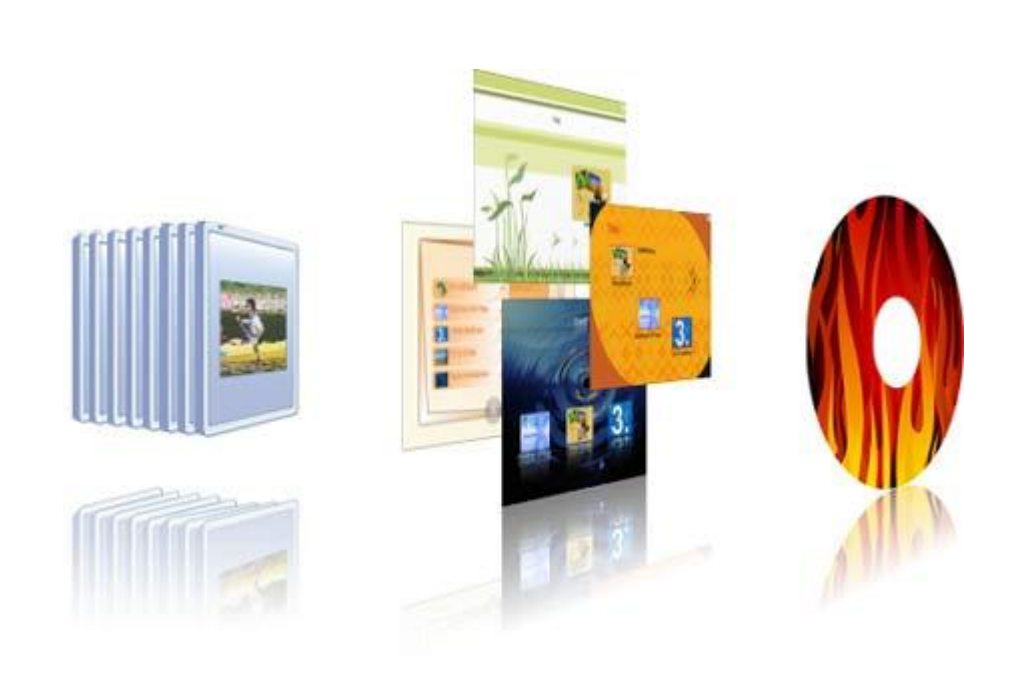

## **AquaSoft ® DiaShow-Manager**

## **Handbuch**

Copyright © AquaSoft ® 1999-2010

# **Inhalt**

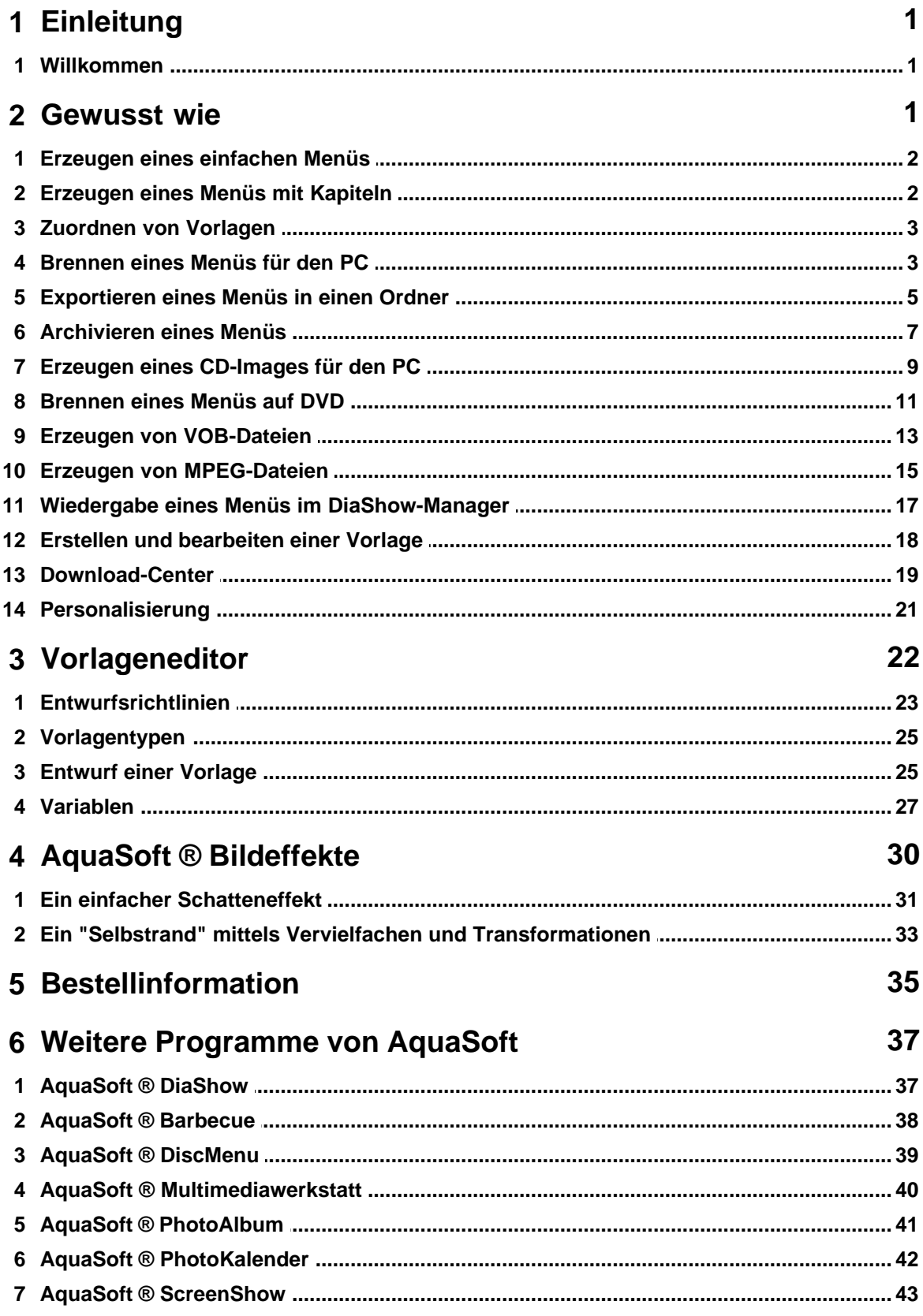

 $\mathbf{I}$ 

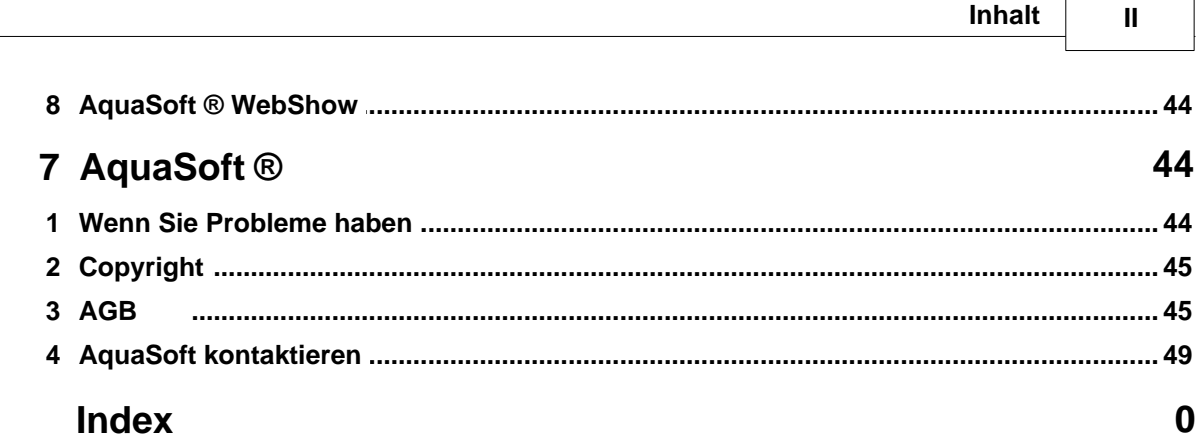

### <span id="page-3-0"></span>**1 Einleitung**

#### **1.1 Willkommen**

Mit **AquaSoft ® DiaShow-Manager** erstellen Sie spielend leicht anspruchsvolle interaktive DVDund PC-Menüs aus Ihren Diashows mit Hilfe von Vorlagen.

Verwenden Sie eine der mitgelieferten Vorlagen, laden Sie neue Vorlagen aus dem [Download-Center](http://downloadcenter.aquasoft.de) herunter oder gestalten Sie mit dem integrierten [Editor](#page-24-0) eigene Vorlagen für Ihre Menüs.

Zur Gestaltung Ihrer Vorlagen steht Ihnen das neue AquaSoft[-Effektsystem](#page-32-0) zur Verfügung.

Versehen Sie Ihre Vorlagen mit einer einführenden Titelseite und einer abschließenden Endseite und untermalen Sie das ganze mit beliebiger Musik.

DiaShow-Manager berücksichtigt die Struktur Ihrer Diashows und erlaubt Ihnen gleichzeitig eigene Kapitelstrukturen anzulegen.

Betrachten Sie Ihre Menüs direkt am PC oder brennen Sie sie auf CD oder DVD und spielen Sie sie an einem anderen PC ab. Erzeugen Sie DVDs im 4:3 oder 16:9-Format, die sie in jedem DVD-Player oder am PC abspielen können.

Wir wünschen Ihnen viel Spaß mit **AquaSoft ® DiaShow-Manager**.

### <span id="page-3-1"></span>**2 Gewusst wie**

Hier finden Sie eine Reihe von Anleitungen, die Ihnen die Arbeit mit DiaShow-Manager erleichtern sollen.

Lesen Sie hier, wie Sie

- · [Ein einfaches Menü erzeugen](#page-4-0)
- · [Ein Menü mit eigenen Kapiteln erzeugen](#page-4-1)
- · [Dem Projekt und Unterkapiteln Vorlagen zuweisen](#page-5-0)

Wenn Sie ein Menü gestaltet haben, können Sie es brennen:

- · [Ein Menü für die Wiedergabe am PC brennen](#page-5-1)
- · [Ein Menü für die Wiedergabe mit einem DVD-Player brennen](#page-13-0)

Zusätzlich können Sie auch eine der anderen Exportmöglichkeiten nutzen:

- · [Exportieren eines Menüs in einen Ordner](#page-7-0)
- · [Archivieren eines Menüs als ZIP-Datei](#page-9-0)
- · [Erzeugen eines CD-Images](#page-11-0)
- · [Erzeugen von MPEG-Dateien aus den verwendeten Diashows und Vorlagen](#page-17-0)
- · [Erzeugen von VOB-Dateien](#page-15-0)

### <span id="page-4-0"></span>**2.1 Erzeugen eines einfachen Menüs**

Die folgenden Schritte erläutern, wie Sie ein einfaches Menü mit DiaShow-Manager erstellen können.

1. Starten Sie DiaShow-Manager in Ihrer AquaSoft ® DiaShow über das Menü "Assistenten".

DiaShow-Manager startet mit einem leeren Projekt.

2. Fügen Sie Ihrem Projekt Diashows hinzu, indem Sie auf die Schaltfläche

Im folgenden Dialog wählen Sie die gewünschten Diashows und klicken auf OK. Ihre Shows werden dem Projekt hinzugefügt.

3. Wählen Sie nun im Vorlagenkatalog im unteren Bereich des DiaShow-Manager-Fensters eine Vorlage für Ihr Projekt aus.

Wenn Sie eine Vorlage auswählen, sehen Sie im oberen Bereich des Fensters eine Vorschau ihres Menüs.

Sie können das fertige Menü nun für das Betrachten an einem beliebigen [PC](#page-5-1) oder als [DVD](#page-13-0) für die Wiedergabe über einen DVD-Player brennen.

### <span id="page-4-1"></span>**2.2 Erzeugen eines Menüs mit Kapiteln**

Mit DiaShow-Manager können Sie Ihr Menü mit Hilfe von Kapiteln gliedern. Von AquaSoft ® DiaShow wissen Sie, dass Sie Ihre Diashows mit Kapitelobjekten strukturieren können. DiaShow-Manager berücksichtigt diese Kapitelobjekte und zeigt Sie im Projektbaum auf der linken Seite des DiaShow-Managers unterhalb der jeweiligen Diashow an. Kapitelobjekte erscheinen im fertigen Menü und können benutzt werden, um eine bestimmte Stelle in der Show vom Menü aus direkt anzuspringen.

Zusätzlich zu Kapitelobjekten können Sie im DiaShow-Manager zusätzliche Kapitel definieren. Diese Kapitel können Diashows oder weitere Kapitel enthalten.

Die folgende Schritte erläutern, wie Sie Ihrem Projekt Kapitel hinzufügen können.

- 1. Laden oder erzeugen Sie ein neues DiaShow-Manager-Menü.
- 2. Fügen Sie Ihrem Projekt ein Kapitel hinzu, indem Sie auf die Schaltfläche In Ihrem Projektbaum erscheint ein neues Kapitel.

Sie können das neue Kapitel nun mit Inhalt füllen, indem Sie eine oder mehrere Diashows oder Kapitel im Projektbaum markieren und in das neue Kapitel ziehen.

Alternativ dazu können Sie das neue Kapitel markieren und auf die Schaltfläche klicken, um

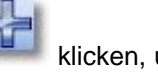

Diashows hinzuzufügen. Klicken Sie auf **Die einer Aufgegen er einer Kapitel ein Unterkapitel** hinzuzufügen.

### <span id="page-5-0"></span>**2.3 Zuordnen von Vorlagen**

Mit DiaShow-Manager gestalten Sie ihr Menü mit Hilfe von Vorlagen. Den Vorlagenkatalog finden Sie im unteren Teil des DiaShow-Manager-Fensters auf der Seite "Vorlagen".

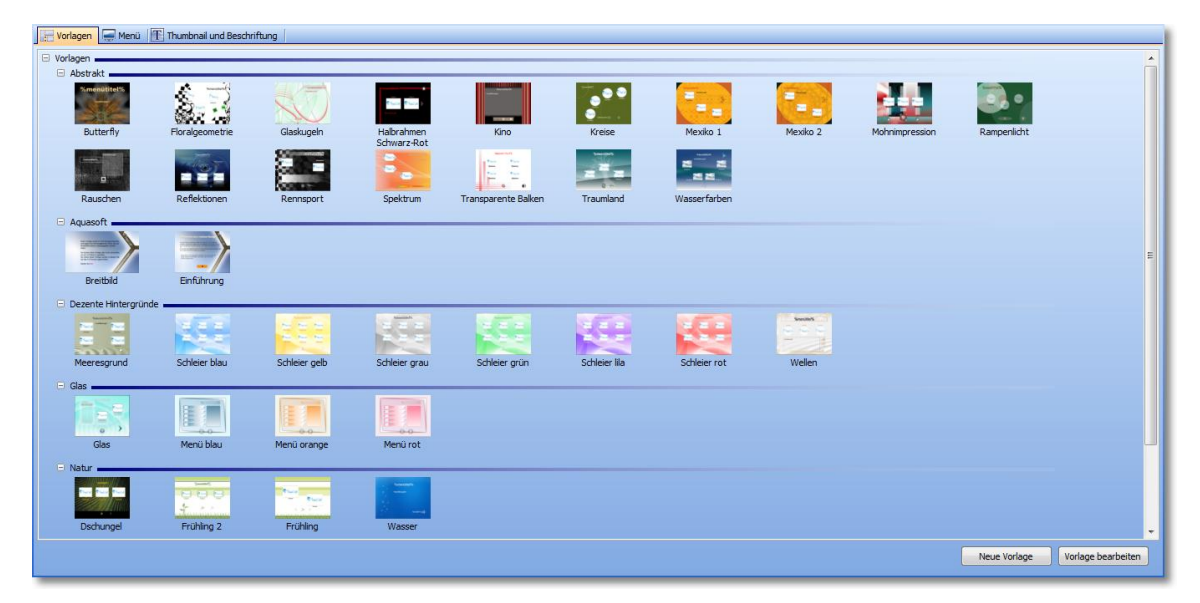

Sie können dem gesamten Projekt eine Vorlage zuweisen oder jedem Unterkapitel eine andere. Wenn Sie ein neues Projekt erstellen, ist Ihrem Projekt standardmäßig die erste verfügbare Vorlage zugewiesen. Alle neuen Unterkapitel und Diashows mit Kapitelobjekten verwenden solange Sie Ihnen keine Vorlage zuweisen - stets die Vorlage der ihnen übergeordneten Menüebene.

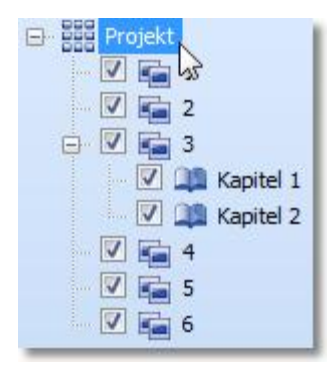

- · Um Ihrem Projekt eine Vorlage zuzuweisen, klicken Sie im Projektbaum auf den Eintrag "Projekt" und klicken Sie dann die gewünschte Vorlage im Katalog an. Im oberen Bereich des DiaShow-Manager-Fensters erscheint nun eine Vorschau Ihres Projektes mit der neuen Vorlage.
- · Wenn Sie einem Kapitel eine Vorlage zuweisen möchten, klicken Sie auf das jeweilige Kapitel im Projektbaum, und klicken Sie dann die Vorlage im Katalog an. Möchten Sie für dieses Kapitel die Vorlage der übergeordneten Menüebene verwenden, wählen Sie im Vorlagenkatalog "Übergeordnete Vorlage verwenden".
- · Möchten Sie einer Diashow, welche Kapitelobjekte enthält, eine Vorlage zuweisen, klicken Sie auf die Diashow und wählen Sie die gewünschte Vorlage im Katalog.

#### <span id="page-5-1"></span>**2.4 Brennen eines Menüs für den PC**

Haben Sie ein Menü erstellt, können Sie es exportieren und mit allen verwendeten Diashows auf eine CD oder DVD brennen.

Diese CD bzw. DVD kann an einem beliebigen PC wiedergegeben werden.

1. Laden oder erzeugen Sie ein neues DiaShow-Manager-Menü. Klicken Sie in auf der linken Seite des DiaShow-Manager-Fensters im Projektbaum auf den Eintrag "Projekt".

2. Klicken Sie auf den Reiter "PC-Menü". Hier können Sie Einstellungen für den PC-Export vornehmen

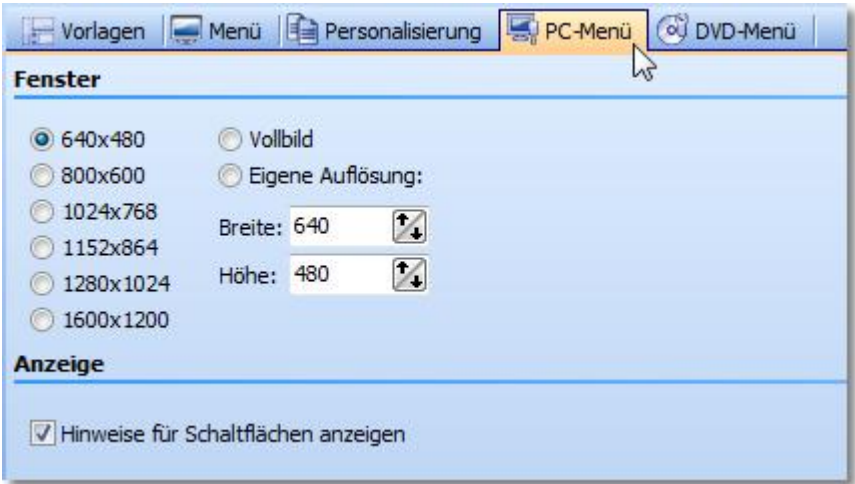

3. Wählen Sie im Abschnitt "Fenster" eine der vorgegebenen Auflösungen oder geben Sie eine eigene Auflösung ein.

Das gebrannte Menü wird später in der Auflösung wiedergegeben, die Sie hier angeben. Aktivieren Sie "Hinweise für Schaltflächen anzeigen", wenn später beim Überfahren einer Schaltfläche mit der Maus ein Hinweis zu ihrer Funktion angezeigt werden soll.

- 4. Klicken Sie auf die Schaltfläche
- 5. Wählen Sie das Ausgabe-Format "PC-Menü" und klicken Sie auf "Weiter".

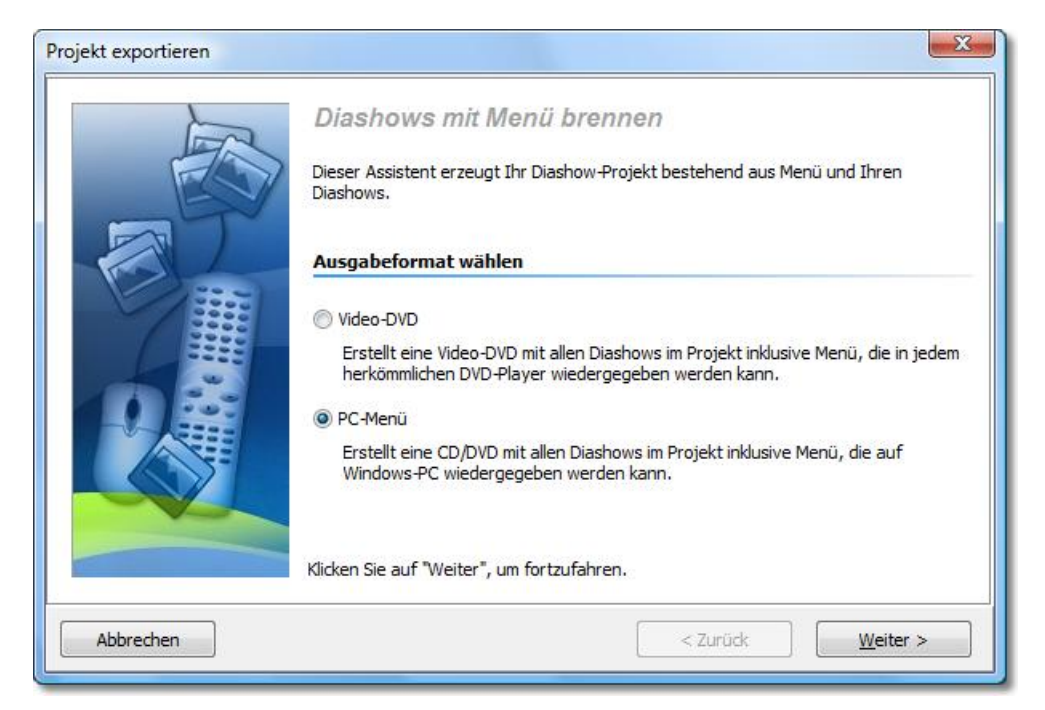

6. Aktivieren Sie das Kontrollkästchen "Projekt brennen" und klicken Sie auf die Schaltfläche "Brenner-Einstellungen", um einen Brenner zu wählen und gegebenenfalls die Brenngeschwindigkeit einzustellen. Legen Sie dann eine beschreibbare CD oder DVD in Ihren Brenner.

Deaktivieren Sie das Kontrollkästchen links von der Drop-Down-Liste und klicken Sie auf die

Schaltfläche "Weiter".

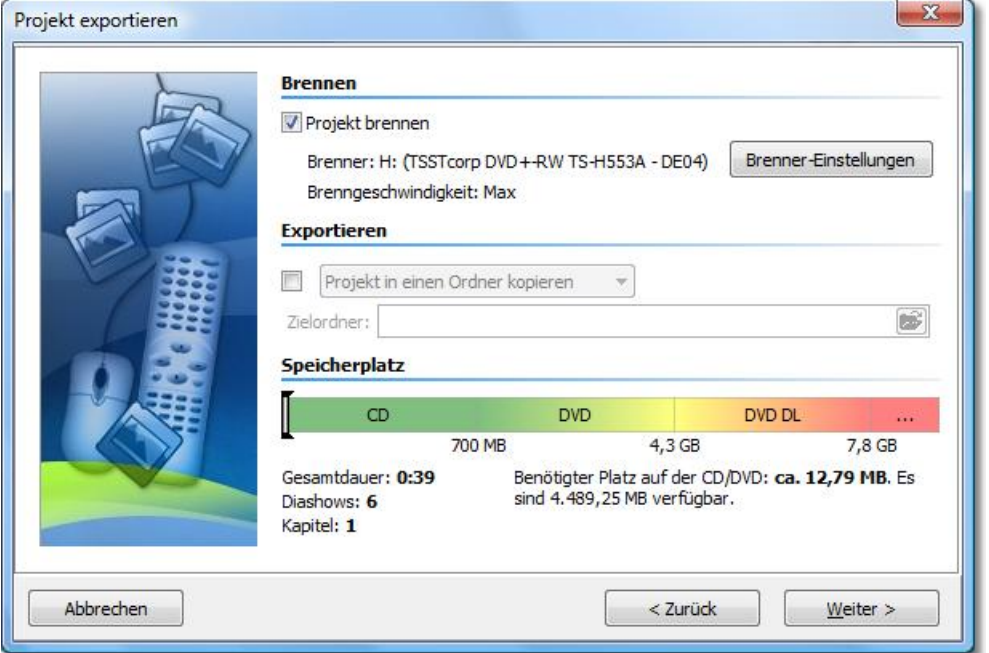

- 7. Sollten Sie eine bereits beschriebene CD-RW, DVD-RW, DVD+RW oder DVD-RAM eingelegt haben, bestätigen Sie die Frage DiaShow-Managers zum Löschen des Mediums mit "Ja". Klicken Sie auf "Abbrechen", wenn Sie den Export jetzt abbrechen wollen. Wenn Sie ein anderes Medium verwenden wollen, legen Sie es jetzt ein und klicken Sie auf "Nein". Nach einem Klick auf "Ja" wird DiaShow-Manager ihre CD bzw. DVD löschen. Nach Beendigung des Löschvorgangs klicken Sie auf "OK".
- 8. DiaShow-Manager ist nun für den Export bereit. Klicken Sie auf die Schaltfläche "Projekt exportieren".
- 9. Nach Beendigung des Export klicken Sie auf "OK".

#### <span id="page-7-0"></span>**2.5 Exportieren eines Menüs in einen Ordner**

Haben Sie ein Menü erstellt, können Sie es mit allen verwendeten Diashows und Bildern in einen Ordner exportieren und später brennen, archivieren oder ansehen.

- 1. Laden oder erzeugen Sie ein neues DiaShow-Manager-Menü. Klicken Sie in auf der linken Seite des DiaShow-Manager-Fensters im Projektbaum auf den Eintrag "Projekt".
- 2. Klicken Sie auf den Reiter "PC-Menü". Hier können Sie Einstellungen für den Export treffen. Wählen Sie einer vorgegebenen Auflösungen oder geben Sie eine eigene Auflösung ein. Wenn Sie das Menü später wiedergeben wollen, wird die hier eingestellte Auflösung verwendet. Aktivieren Sie "Hinweise für Schaltflächen anzeigen", wenn später beim Überfahren einer Schaltfläche mit der Maus ein Hinweis zu ihrer Funktion angezeigt werden soll.

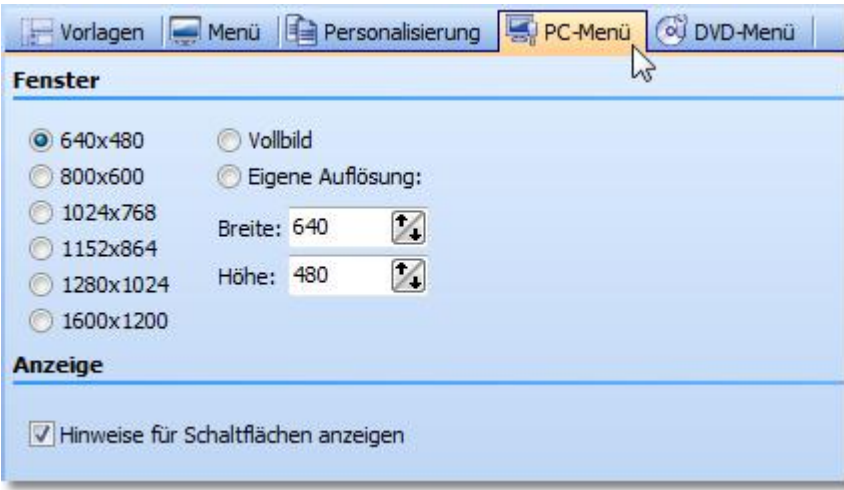

2. Klicken Sie auf die Schaltfläche

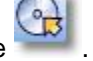

3. Wählen Sie das Ausgabe-Format "PC-Menü" und klicken Sie auf "Weiter".

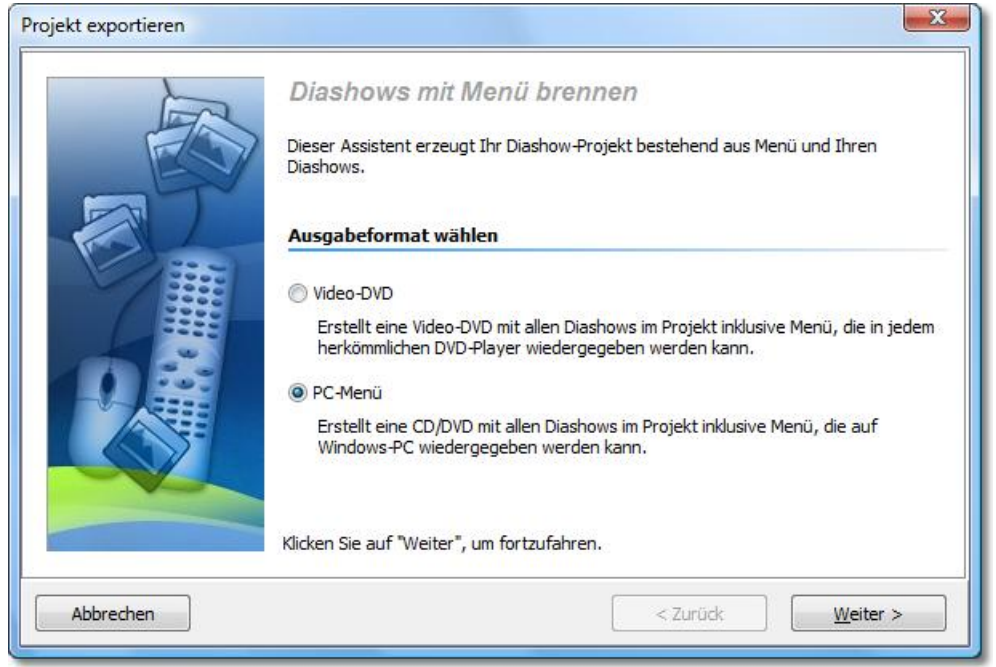

4. Deaktivieren Sie das Kontrollkästchen "Projekt brennen" und aktivieren Sie das Kontrollkästchen links von der Drop-Down-Liste.

Wählen Sie aus der Drop-Down-Liste den Eintrag "Projekt in einen Ordner kopieren".

Aktivieren Sie das Kontrollkästchen "mit Player", wenn Sie neben Ihrem Projekt auch den Player für das Menü kopieren wollen.

Aktivieren Sie das Kontrollkästchen "mit Fonts", wenn Sie die Schriftarten, die Ihre Vorlagen verwenden ebenfalls kopieren wollen.

Wählen Sie einen Zielordner für den Export und klicken Sie dann auf "Weiter".

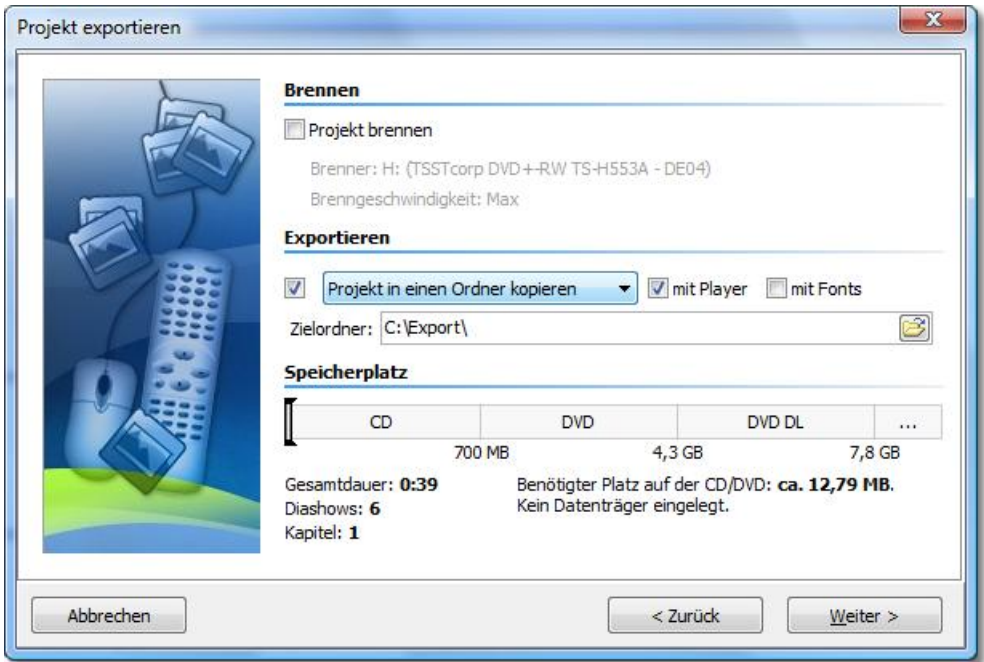

- 5. DiaShow-Manager ist nun für den Export bereit. Klicken Sie auf die Schaltfläche "Projekt exportieren".
- 6. Nach Beendigung des Export klicken Sie auf "OK".

#### <span id="page-9-0"></span>**2.6 Archivieren eines Menüs**

Haben Sie ein Menü erstellt, können Sie es archivieren. Dazu erstellen Sie mit Hilfe des Exportassistenten aus allen verwendeten Diashows und Bildern eine ZIP-Datei.

- 1. Laden oder erzeugen Sie ein neues DiaShow-Manager-Menü. Klicken Sie in auf der linken Seite des DiaShow-Manager-Fensters im Projektbaum auf den Eintrag "Projekt".
- 2. Klicken Sie auf den Reiter "PC-Menü". Hier können Sie Einstellungen für den Export treffen. Wählen Sie einer vorgegebenen Auflösungen oder geben Sie eine eigene Auflösung ein. Wenn Sie das Menü später wiedergeben wollen, wird die hier eingestellte Auflösung verwendet.

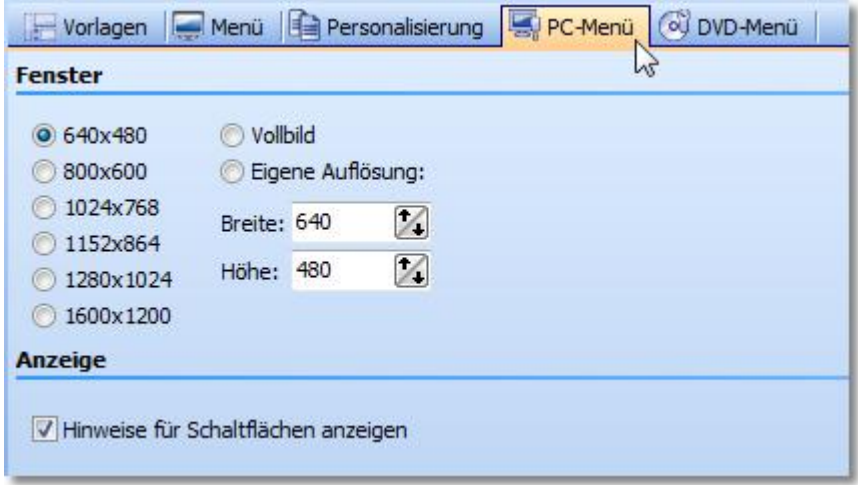

- 3. Klicken Sie auf die Schaltfläche
- 4. Wählen Sie das Ausgabe-Format "PC-Menü" und klicken Sie auf "Weiter".

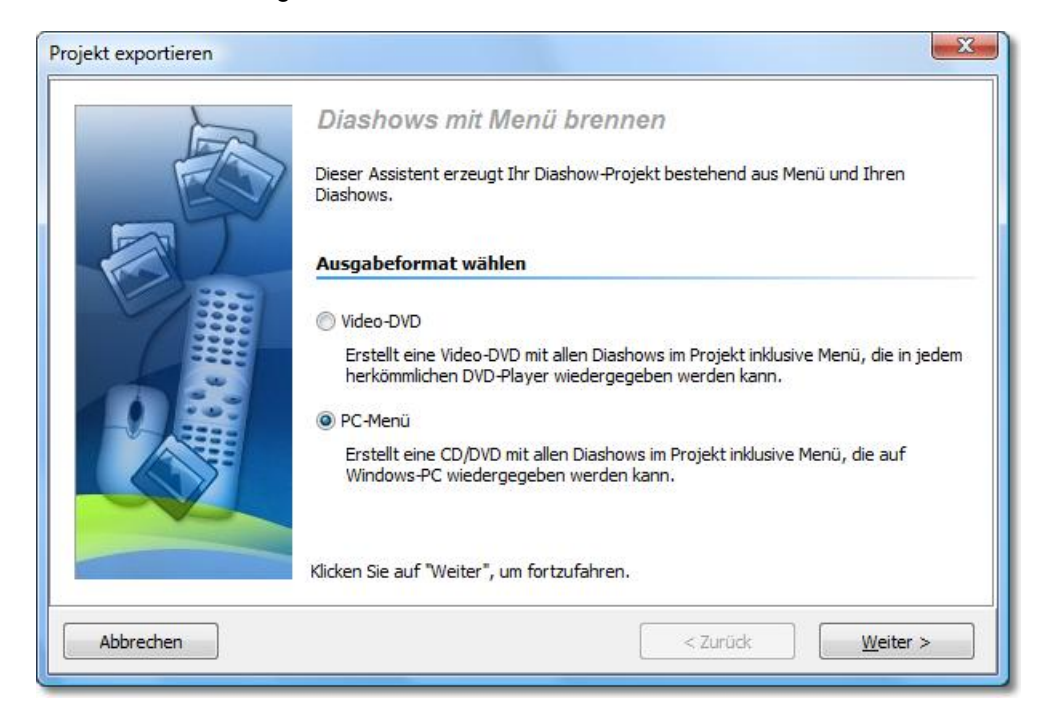

5. Deaktivieren Sie das Kontrollkästchen "Projekt brennen" und aktivieren Sie das Kontrollkästchen links von der Drop-Down-Liste.

Wählen Sie aus der Drop-Down-Liste den Eintrag "Projekt komprimieren (Zip)".

Aktivieren Sie das Kontrollkästchen "mit Player", wenn der Player für das Menü ebenfalls in die ZIP-Datei kopiert werden soll.

Aktivieren Sie das Kontrollkästchen "mit Fonts", wenn Sie die Schriftarten, die Ihre Vorlagen verwenden ebenfalls in die ZIP-Datei kopiert werden sollen.

Geben Sie eine Zieldatei an und klicken Sie auf "Weiter".

DiaShow-Manager wird Sie warnen, wenn Sie eine bereits existierende ZIP-Datei angegeben haben.

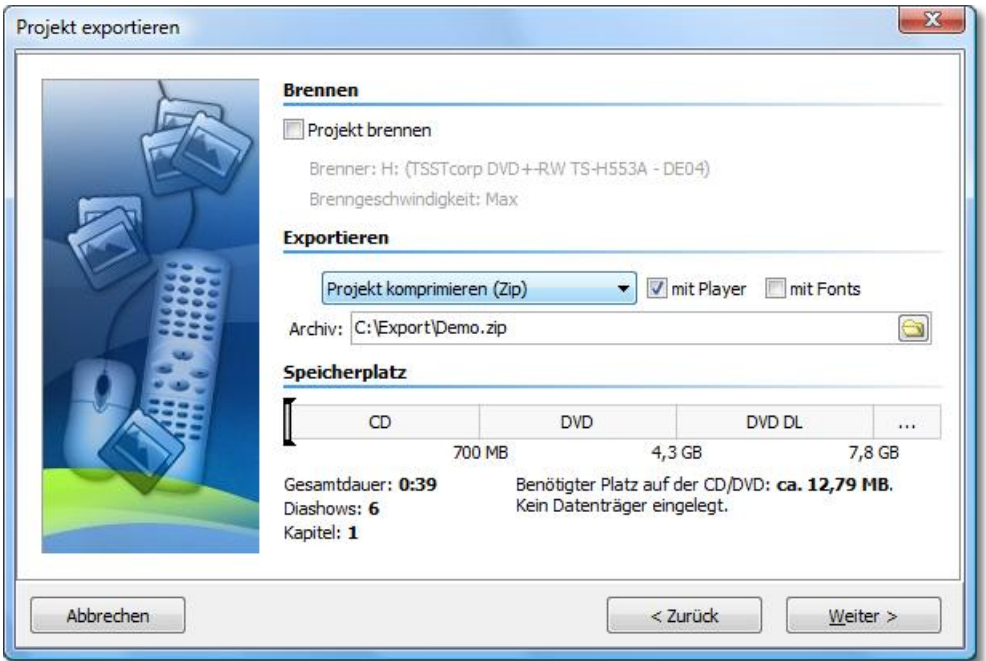

- 6. DiaShow-Manager ist nun für den Export bereit. Klicken Sie auf die Schaltfläche "Projekt exportieren".
- 7. Nach Beendigung des Export klicken Sie auf "OK".

#### <span id="page-11-0"></span>**2.7 Erzeugen eines CD-Images für den PC**

Haben Sie ein Menü erstellt, können Sie ein CD-Image erstellen, welches Sie später selbst brennen können.

CDs, die Sie mit dem Image brennen können am PC wiedergegeben werden.

- 1. Laden oder erzeugen Sie ein neues DiaShow-Manager-Menü. Klicken Sie in auf der linken Seite des DiaShow-Manager-Fensters im Projektbaum auf den Eintrag "Projekt".
- 2. Klicken Sie auf den Reiter "PC-Menü". Hier können Sie Einstellungen für den Export treffen. Wählen Sie einer vorgegebenen Auflösungen oder geben Sie eine eigene Auflösung ein. Wenn Sie das Menü später wiedergeben wollen, wird die hier eingestellte Auflösung verwendet.

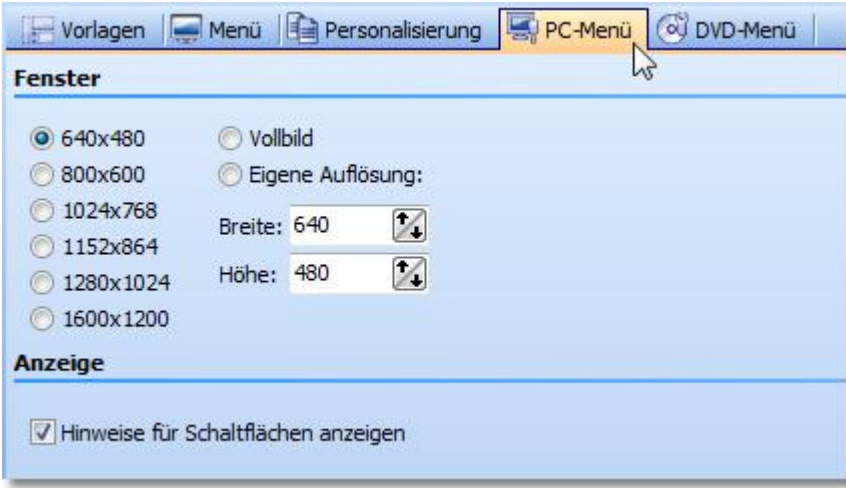

3. Klicken Sie auf die Schaltfläche

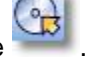

4. Wählen Sie das Ausgabe-Format "PC-Menü" und klicken Sie auf "Weiter".

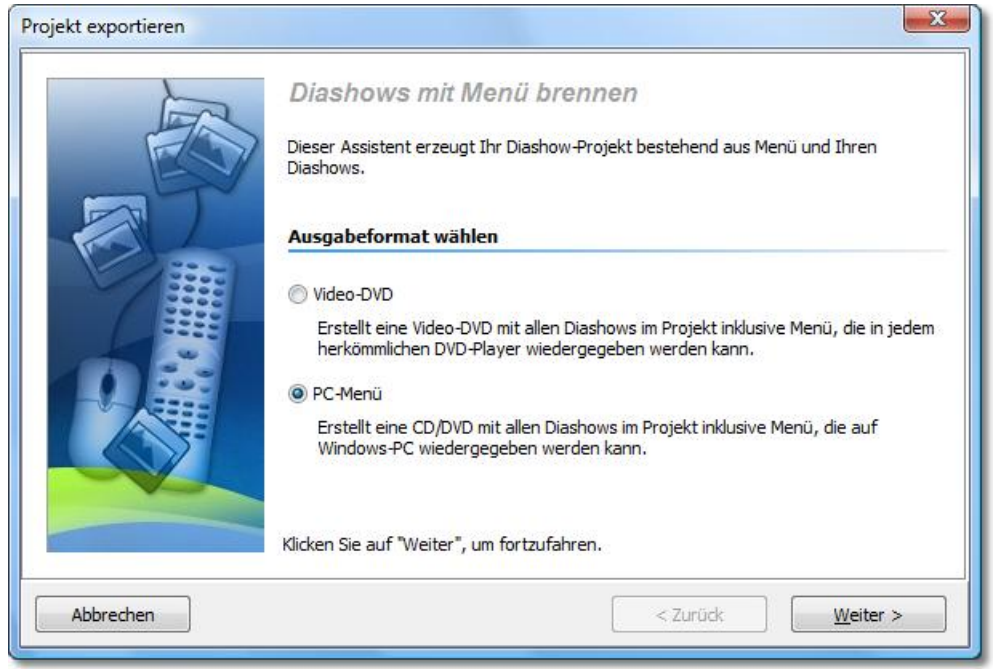

5. Deaktivieren Sie das Kontrollkästchen "Projekt brennen" und aktivieren Sie das Kontrollkästchen links von der Drop-Down-Liste.

Wählen Sie aus der Drop-Down-Liste den Eintrag "CD-Image erzeugen (ISO)".

Geben Sie eine Zieldatei an und klicken Sie auf "Weiter". DiaShow-Manager wird Sie warnen, wenn Sie eine bereits existierende ISO-Datei angegeben haben.

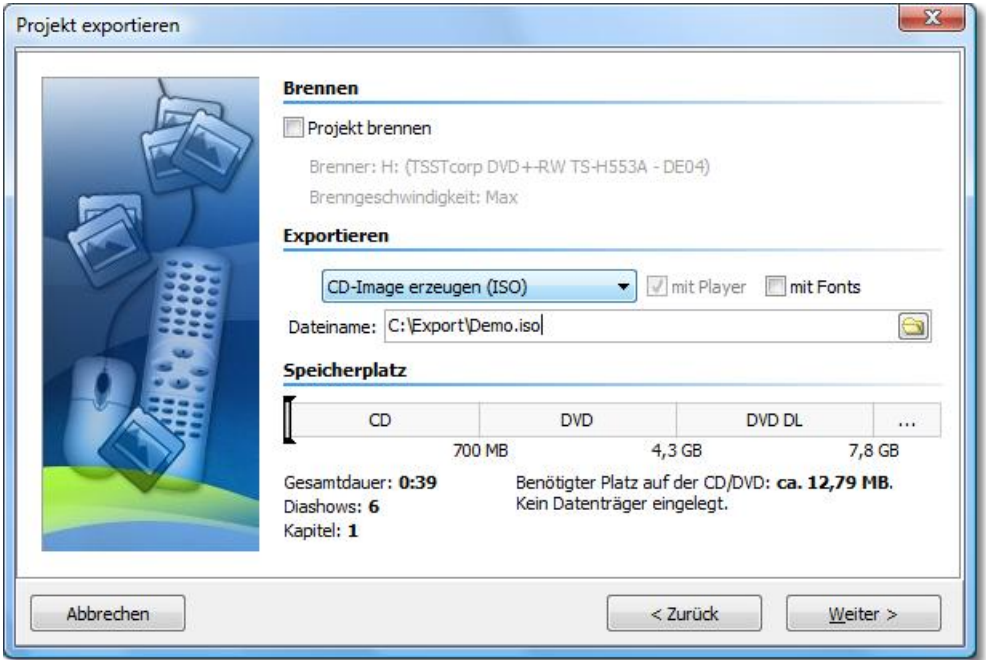

- 6. DiaShow-Manager ist nun für den Export bereit. Klicken Sie auf die Schaltfläche "Projekt exportieren".
- 7. Nach Beendigung des Export klicken Sie auf "OK".

#### <span id="page-13-0"></span>**2.8 Brennen eines Menüs auf DVD**

Haben Sie ein Menü erstellt, können Sie es exportieren und auf eine DVD brennen. Diese DVD kann mit einem DVD-Player wiedergegeben werden.

- 1. Laden oder erzeugen Sie ein neues DiaShow-Manager-Menü. Klicken Sie in auf der linken Seite des DiaShow-Manager-Fensters im Projektbaum auf den Eintrag "Projekt".
- 2. Klicken Sie auf den Reiter "DVD-Menü". Hier können Sie Einstellungen für den DVD-Export treffen.
- · Wählen Sie das Seitenverhältnis 4:3, wenn Sie eine DVD für 4:3-Fernsehgeräte erstellen möchten.

Für Breitbild-DVDs wählen Sie das Seitenverhältnis 16:9.

· Wählen Sie die Fernsehnorm PAL, wenn Sie Ihre DVD auf einem Gerät in Europa wiedergeben wollen.

Für eine Wiedergabe auf Geräten in den Vereinigten Staaten wählen Sie NTSC.

Aktivieren Sie das Kontrollkästchen 'Bei "Alles abspielen" nach dem letzten Titel von vorn beginnen', wenn das Abspielen von allen Diashows über eine "Alles abspielen"-Schaltfläche in einer Endlosschleife erfolgen soll. Wenn Sie diese Option deaktivieren, wird der DVD-Player nach dem Abspielen der letzten Show wieder zur aufrufenden Menüseite zurückkehren.

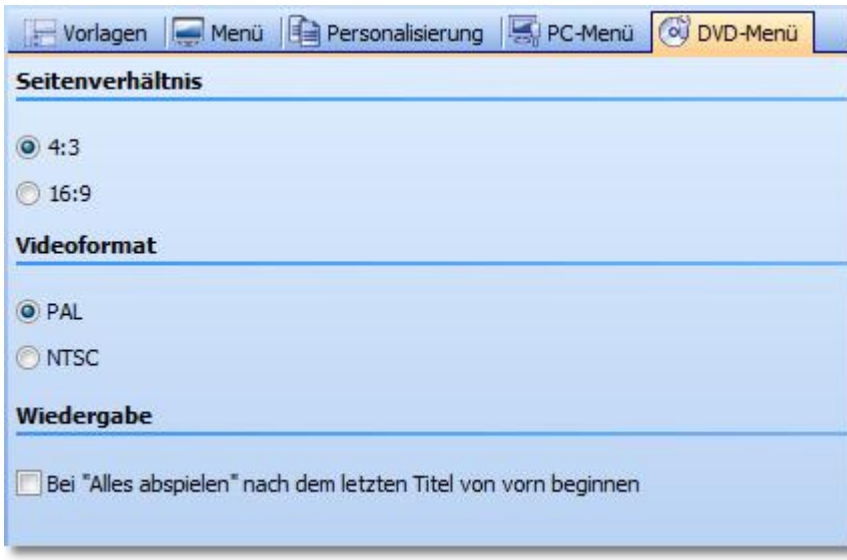

3. Klicken Sie auf die Schaltfläche .

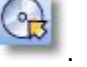

4. Wählen Sie das Ausgabe-Format "Video-DVD" und klicken Sie auf "Weiter".

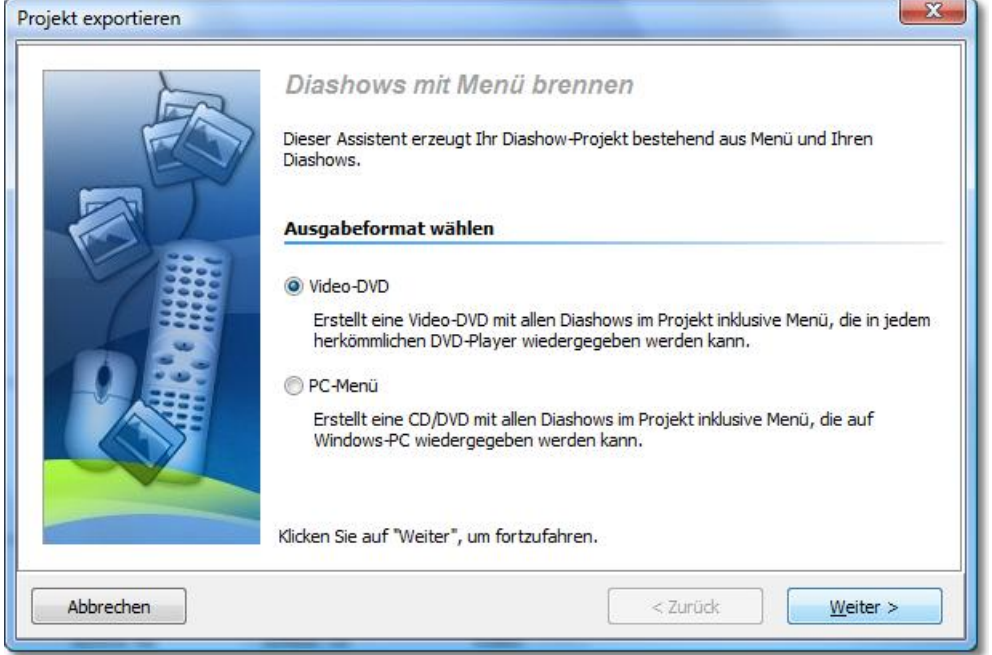

5. Aktivieren Sie das Kontrollkästchen "Projekt brennen" und klicken Sie auf die Schaltfläche "Brenner-Einstellungen", um einen Brenner zu wählen und gegebenenfalls die Brenngeschwindigkeit einzustellen. Legen Sie dann eine beschreibbare DVD in ihren DVD-Brenner.

Deaktivieren Sie Kontrollkästchen links von der Drop-Down-Liste und klicken Sie auf die Schaltfläche "Weiter".

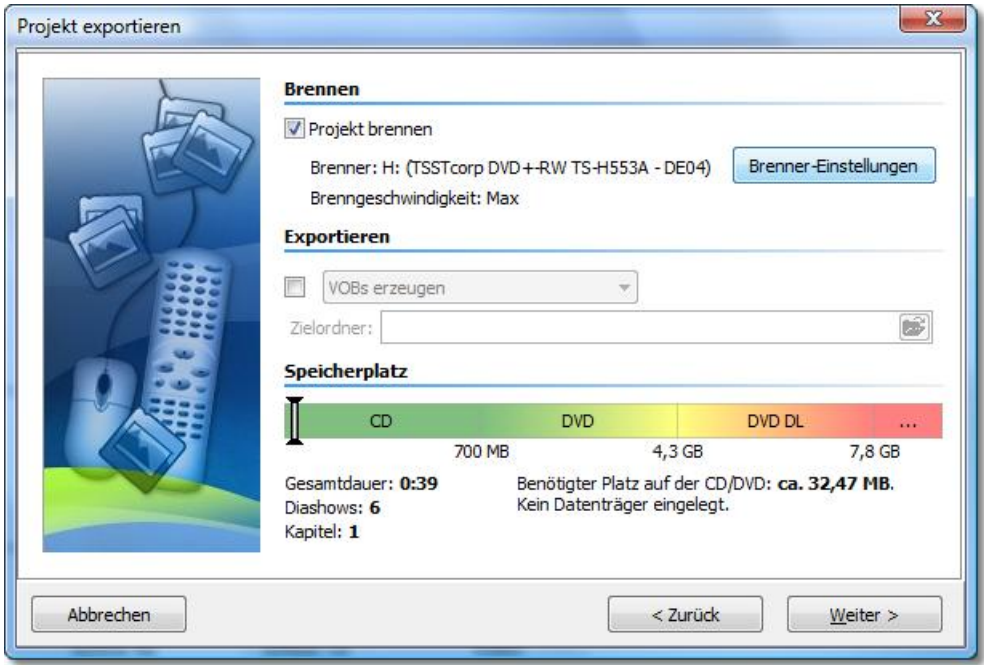

- 6. Sollten Sie eine bereits beschriebene DVD-RW, DVD+RW oder DVD-RAM eingelegt haben, bestätigen Sie die Frage DiaShow-Managers zum Löschen des Mediums mit "Ja". Klicken Sie auf "Abbrechen", wenn Sie den Export jetzt abbrechen wollen. Wenn Sie ein anderes Medium verwenden wollen, legen Sie es jetzt ein und klicken Sie auf "Nein". Nach einem Klick auf "Ja" wird DiaShow-Manager ihre DVD löschen. Nach Beendigung des Löschvorgangs klicken Sie auf "OK".
- 7. DiaShow-Manager ist nun für den Export bereit. Klicken Sie auf die Schaltfläche "Projekt exportieren". Der Exportvorgang kann abhängig von der Anzahl und Größe der Diashows einige Zeit in
- 8. Nach Beendigung des Export klicken Sie auf "OK".

#### <span id="page-15-0"></span>**2.9 Erzeugen von VOB-Dateien**

Anspruch nehmen.

Haben Sie ein Menü erstellt, können Sie es exportieren und VOB-Dateien in einer DVD-Ordnerstruktur erzeugen, die Sie in DVD-Authoring-Programmen weiter verwenden können.

- 1. Laden oder erzeugen Sie ein neues DiaShow-Manager-Menü. Klicken Sie in auf der linken Seite des DiaShow-Manager-Fensters im Projektbaum auf den Eintrag "Projekt".
- 2. Klicken Sie auf den Reiter "DVD-Menü". Hier können Sie Einstellungen für den DVD-Export treffen.
- · Wählen Sie das Seitenverhältnis 4:3, wenn Sie VOB-Dateien für 4:3-DVDs erstellen möchten. Für Breitbild-DVDs wählen Sie das Seitenverhältnis 16:9.
- · Wählen Sie die Fernsehnorm PAL, wenn Sie die VOB-Dateien für die in Europa übliche Fernsehnorm erstellen möchten. Für die in den Vereinigten Staaten übliche Fernsehnorm wählen Sie NTSC.

Aktivieren Sie das Kontrollkästchen 'Bei "Alles abspielen" nach dem letzten Titel von vorn beginnen', wenn das Abspielen von allen Diashows über eine "Alles abspielen"-Schaltfläche in einer Endlosschleife erfolgen soll. Wenn Sie diese Option deaktivieren, wird der DVD-Player

nach dem Abspielen der letzten Show wieder zur aufrufenden Menüseite zurückkehren.

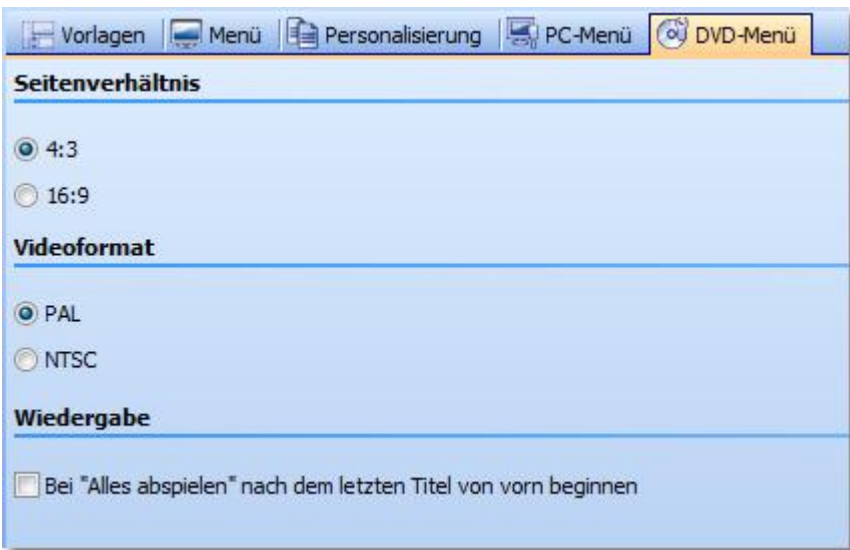

- 3. Klicken Sie auf die Schaltfläche
- 
- 4. Wählen Sie das Ausgabe-Format "Video-DVD" und klicken Sie auf "Weiter".

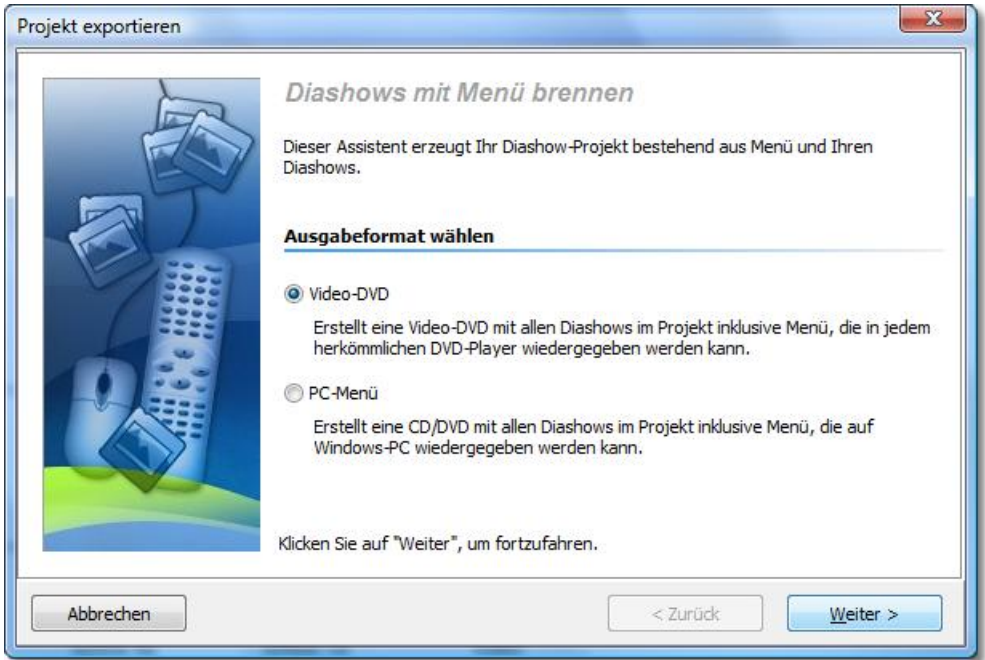

5. Deaktivieren Sie das Kontrollkästchen "Projekt brennen" und aktivieren Sie das Kontrollkästchen links von Drop-Down-Liste. Wählen Sie "VOBs erzeugen" aus der Drop-Down-Liste.

Geben Sie einen Zielordner für den Export an und klicken Sie auf die Schaltfläche "Weiter".

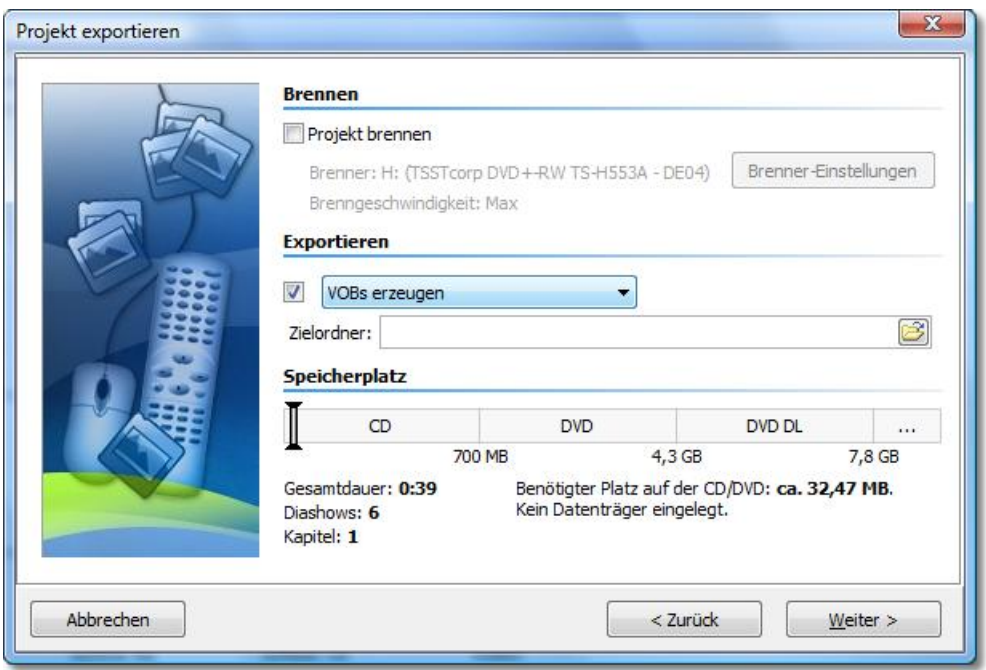

6. DiaShow-Manager ist nun für den Export bereit. Klicken Sie auf die Schaltfläche "Projekt exportieren".

Der Exportvorgang kann abhängig von der Anzahl und Größe der Diashows einige Zeit in Anspruch nehmen.

7. Nach Beendigung des Export klicken Sie auf "OK". Die VOB-Dateien befinden sich nun in einem Unterordner mit dem Namen "VIDEO\_TS" des Ordners, den Sie angegeben haben.

#### <span id="page-17-0"></span>**2.10 Erzeugen von MPEG-Dateien**

Haben Sie ein Menü erstellt, können Sie es exportieren und MPEG-Dateien aus ihren Diashows und Menüseiten erzeugen.

- 1. Laden oder erzeugen Sie ein neues DiaShow-Manager-Menü. Klicken Sie in auf der linken Seite des DiaShow-Manager-Fensters im Projektbaum auf den Eintrag "Projekt".
- 2. Klicken Sie auf den Reiter "DVD-Menü". Hier können Sie Einstellungen für den DVD-Export treffen.
- · Wählen Sie das Seitenverhältnis 4:3, wenn Sie MPEG-Dateien für 4:3-DVDs erstellen möchten. Für Breitbild-DVDs wählen Sie das Seitenverhältnis 16:9.
- · Wählen Sie die Fernsehnorm PAL, wenn Sie die MPEG-Dateien für die in Europa übliche Fernsehnorm erstellen möchten.

Für die in den Vereinigten Staaten übliche Fernsehnorm wählen Sie NTSC.

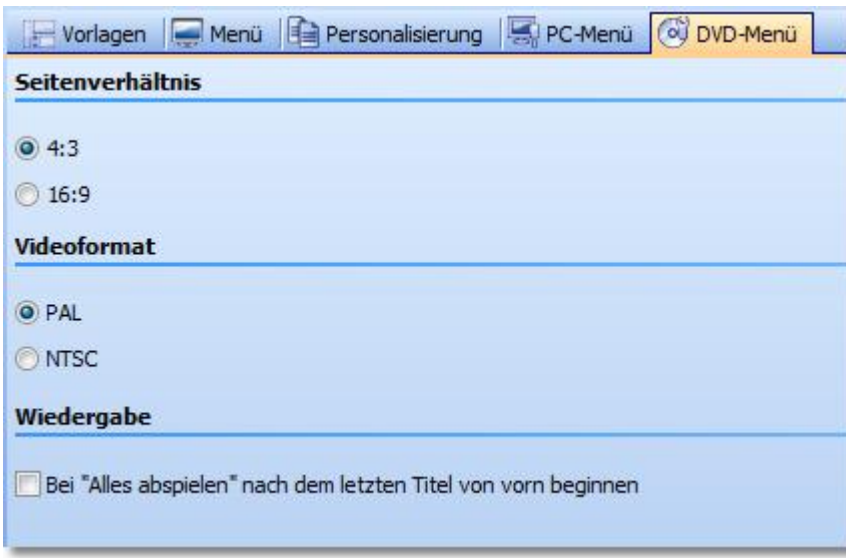

3. Klicken Sie auf die Schaltfläche

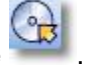

4. Wählen Sie das Ausgabe-Format "Video-DVD" und klicken Sie auf "Weiter".

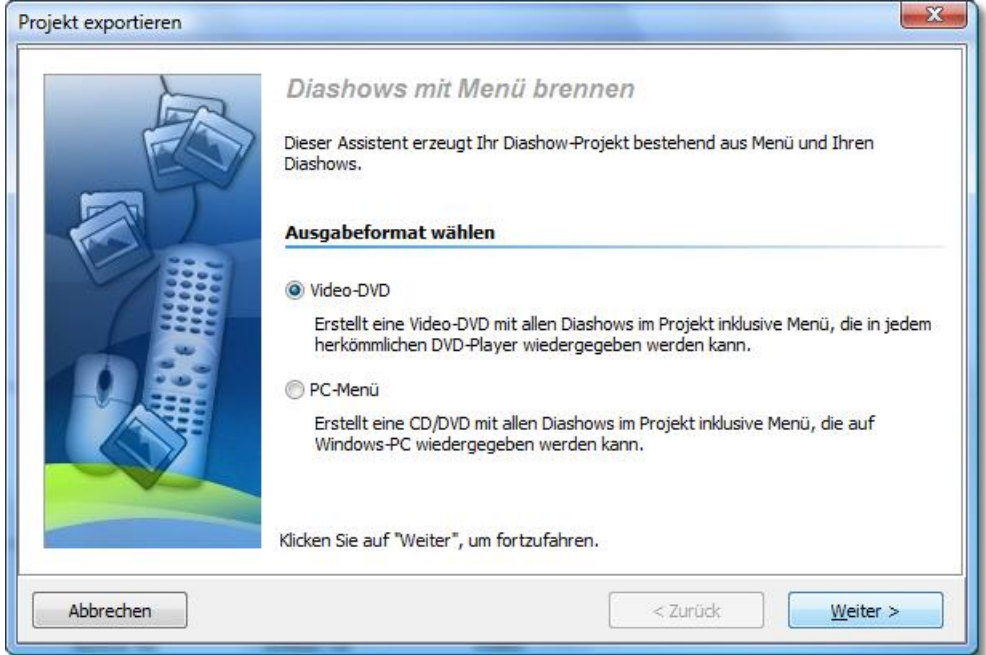

5. Deaktivieren Sie das Kontrollkästchen "Projekt brennen" und aktivieren Sie das Kontrollkästchen links von der Drop-Down-Liste. Wählen Sie "MPEGs erzeugen" aus der Drop-Down-Liste.

Geben Sie einen Zielordner für den Export an und klicken Sie auf die Schaltfläche "Weiter".

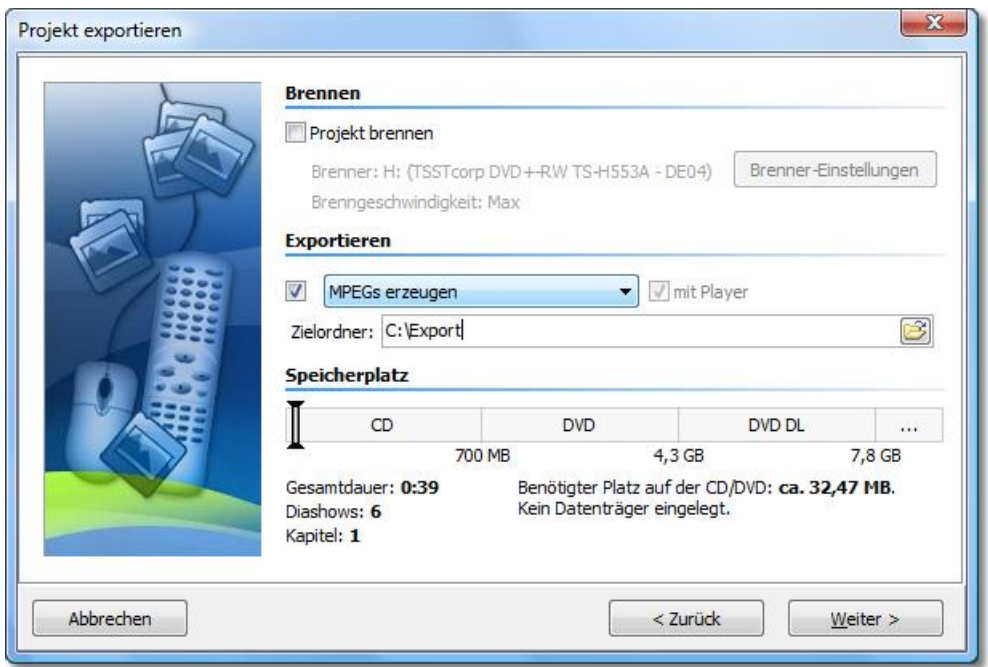

6. DiaShow-Manager ist nun für den Export bereit. Klicken Sie auf die Schaltfläche "Projekt exportieren".

Der Exportvorgang kann abhängig von der Anzahl und Größe der Diashows einige Zeit in Anspruch nehmen.

7. Nach Beendigung des Export klicken Sie auf "OK". DiaShow-Manager erzeugt eine MPEG-Datei für jede Diashow und jede Menüseite. MPEG-Dateien, die aus Diashows erzeugt werden, sind mit DiashowXXXX.mpg, Menüseiten mit SeiteXXXX.mpg benannt, wobei XXXX eine fortlaufende Nummer ist.

#### <span id="page-19-0"></span>**2.11 Wiedergabe eines Menüs im DiaShow-Manager**

Während Sie ein Menü entwerfen, möchten Sie von Zeit zu Zeit sehen, wie Ihr Menü später einmal aussehen wird.

CI Klicken Sie hierzu auf die Schaltfläche .

Sofern Sie mindestens eine Show oder Kapitel in Ihrem Projekt haben, wird nun Ihr Menü wiedergegeben. Benutzen Sie die Maus, um mit Hilfe der Schaltflächen und Diashow-Objekte im Menü zu navigieren.

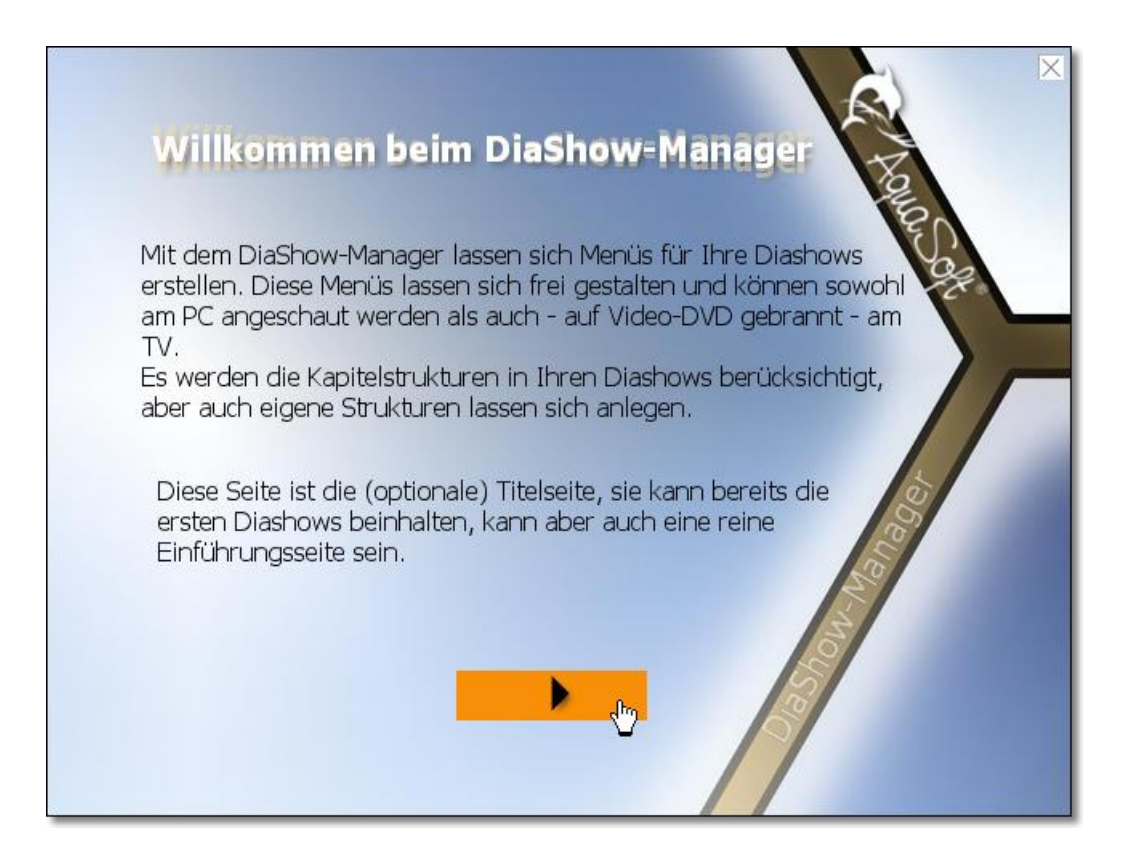

Um die Wiedergabe zu beenden, drücken Sie die Taste "ESC" oder klicken Sie auf das kleine Kreuz in der rechten oberen Ecke des Menüs.

#### <span id="page-20-0"></span>**2.12 Erstellen und bearbeiten einer Vorlage**

DiaShow-Manager ermöglicht Ihnen selbst kreativ zu werden und eigene Vorlagen für Ihre Menüs zu gestalten. Hierzu verwenden Sie den integrierten [Vorlageneditor.](#page-24-0)

1. Um eine neue Vorlage zu erstellen klicken Sie im Vorlagenkatalog auf die Schaltfläche "Neue Vorlage".

Um eine bestehende Vorlage zu bearbeiten, wählen Sie die gewünschte Vorlage aus klicken Sie auf "Vorlage bearbeiten".

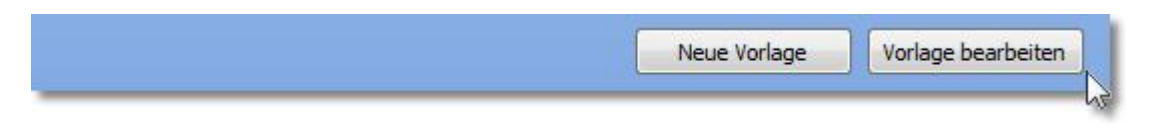

- 2. Gestalten Sie die Vorlage mit Hilfe des Editors.
- 3. Speichern Sie die Vorlage durch Klicken auf die Schaltfläche . Sie werden aufgefordert einen Dateinamen einzugeben, sofern sie eine neue Vorlage erstellt haben oder eine mitgelieferte Vorlage bearbeiten. Geben Sie in diesem Fall einen Namen ein und klicken Sie auf "OK". Ihre Vorlage wird dann als Projektvorlage gespeichert.

Sie können Ihre Vorlage auch direkt als [Projekt](#page-27-0)- oder [Benutzervorlage](#page-27-0) abspeichern, indem Sie

auf den Pfeil rechts neben der -Schaltfläche klicken und die gewünschte Speicheroption wählen:

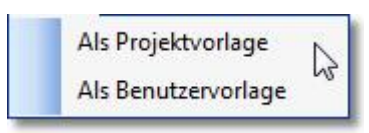

#### <span id="page-21-0"></span>**2.13 Download-Center**

Im Vorlagen-Download-Center können Sie Ihre Vorlagen anderen DiaShow-Manager-Nutzern zur Verfügung stellen und Vorlagen, die andere Nutzer erstellt haben herunter laden.

Um in das Download-Center zu gelangen, klicken Sie [hier](http://downloadcenter.aquasoft.de).

Gehen Sie wie folgt vor, wenn Sie Vorlagen herunter laden wollen:

- 1. Melden Sie sich auf der Startseite des Download-Centers mit Ihrem Benutzernamen und Passwort an, oder registrieren Sie sich, wenn Sie noch keinen Zugang besitzen sollten.
- 2. Sie können nun das Download-Center nach Vorlagen für DiaShow-Manager durchsuchen.

Wenn Sie selbst Vorlagen bereitstellen wollen, müssen Sie zunächst die gewünschte Vorlage mit Hilfe des DiaShow-Managers exportieren. Sie können dies auf die folgende Weise tun:

1. Wählen Sie die zu exportierende Vorlage im Vorlagenkatalog aus und klicken Sie mit der rechten Maustaste darauf. Klicken Sie dann auf "Exportieren".

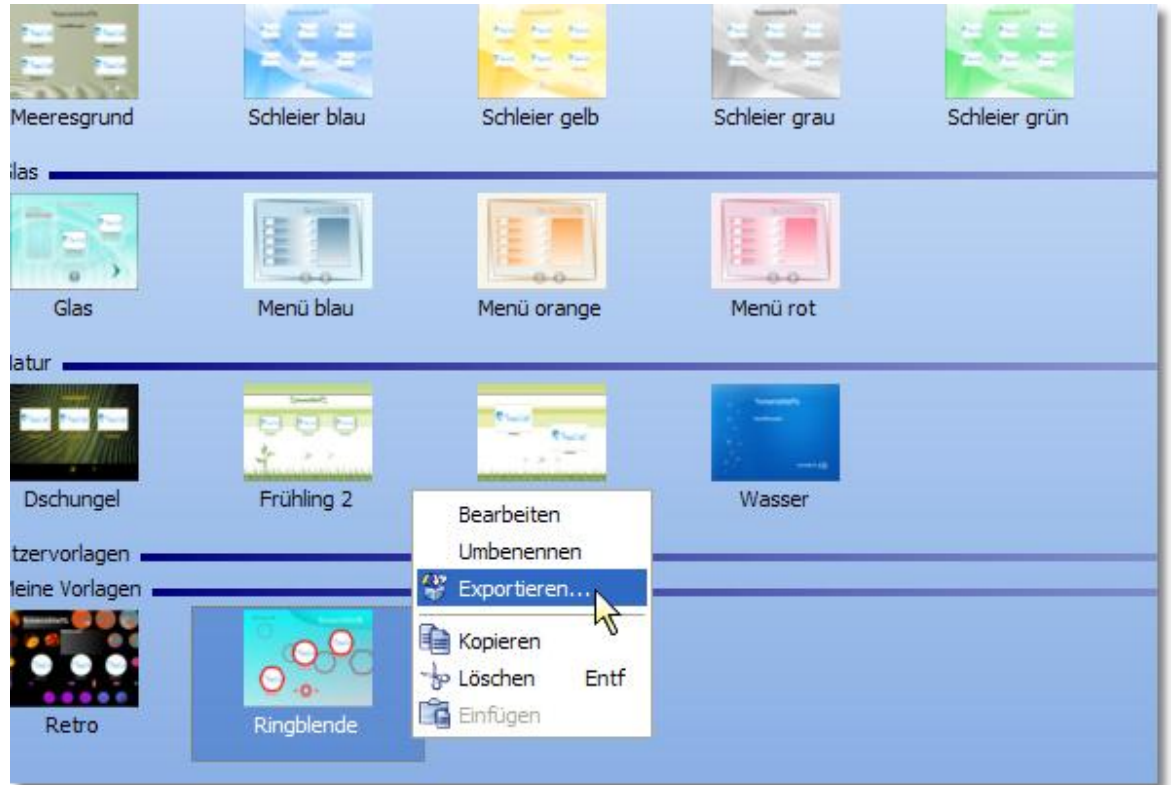

Alternativ dazu können Sie die Vorlage im [Vorlageneditor](#page-24-0) öffnen und im Dateimenü auf "Exportieren" klicken.

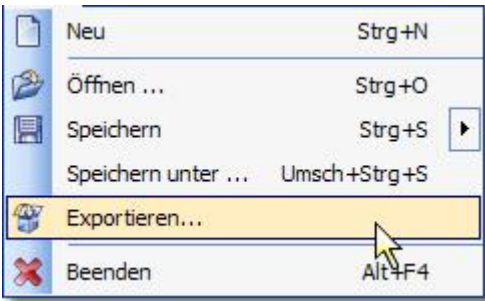

2. Im folgenden Dialog geben Sie einen Namen für Ihre Vorlage und eine Bezeichnung für eine Kategorie ein, in der die Vorlage später bei anderen Nutzern erscheinen soll. Geben Sie außerdem einen Dateinamen für die exportierte Vorlage ein.

Klicken Sie dann auf OK.

DiaShow-Manager stellt nun ein Vorlagenpaket zusammen, welches Sie in das Download-Center hochladen können.

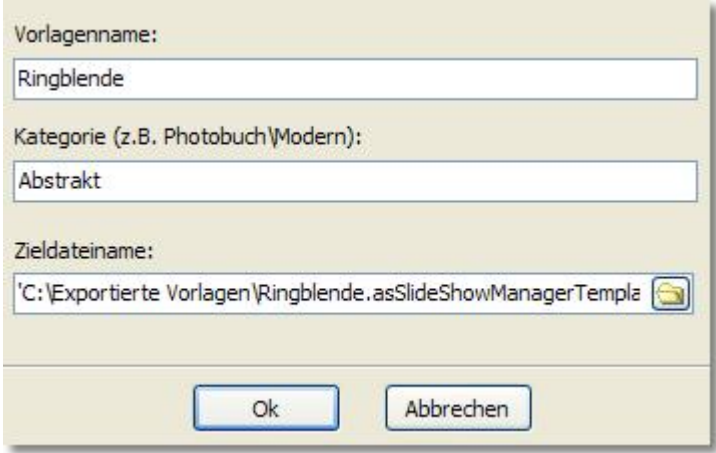

- 3. Bereiten Sie für Ihre Vorlage einen Screenshot vor, den Sie als Vorschau hochladen können. Er sollte nicht größer als 800x600 Pixel sein.
- 4. Melden Sie sich nun im Download-Center an und klicken Sie auf "Meine Vorlagen". Klicken Sie dann im Navigationsbereich auf "Neue Vorlage".

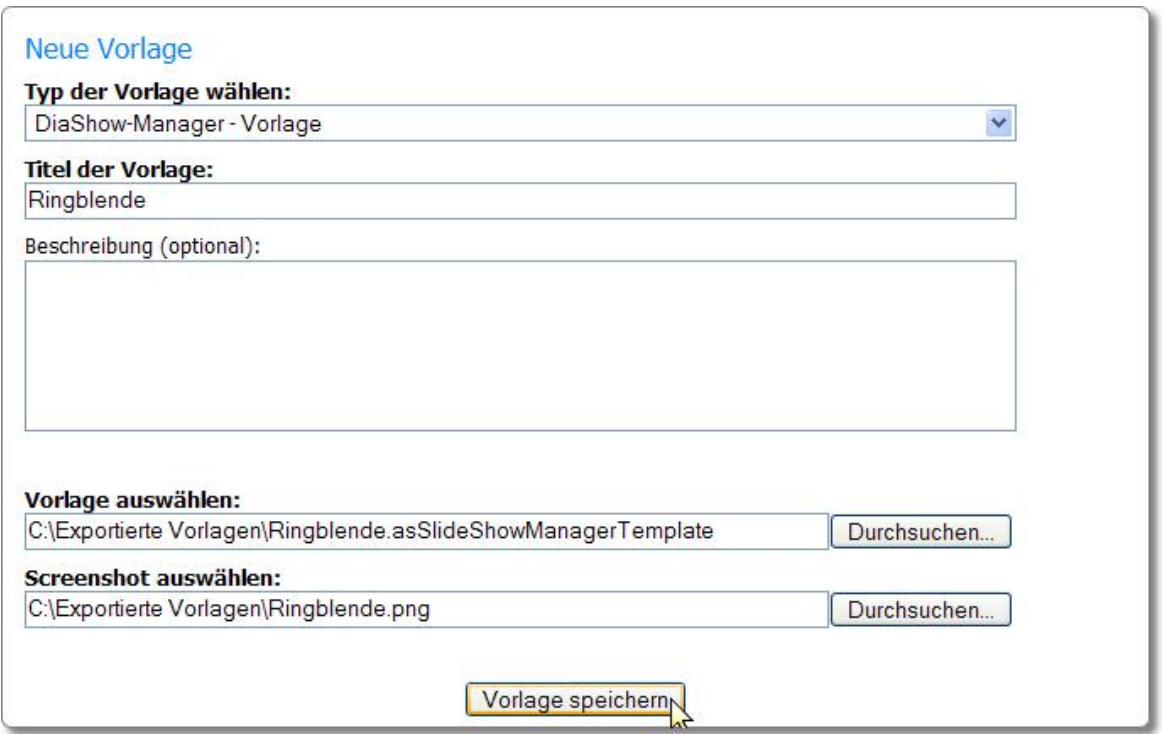

Wählen Sie in der Drop-Down-Liste "Typ der Vorlage wählen" "DiaShow-Manager - Vorlage" aus.

Geben Sie dann den Titel Ihrer Vorlage und optional eine Beschreibung ein. Wählen Sie außerdem die exportierte Vorlage und einen Screenshot aus, der später im Download-Center angezeigt wird.

5. Klicken Sie auf "Vorlage speichern". Ihre Vorlage wird nun in das Download-Center übertragen.

#### <span id="page-23-0"></span>**2.14 Personalisierung**

Viele Vorlagen, die Sie im Download-Center herunter laden, erlauben es ohne Aufwand für Ihre Bedürfnisse angepasst zu werden.

DiaShow-Manager-Vorlagen können Variablen enthalten, die Sie mit Hilfe der Personalisierung mit eigenen Inhalten ersetzen können.

1. Um Ihr Projekt zu personalisieren, klicken Sie im Projektbaum auf der linken Seite des DiaShow-Manager-Fensters auf "Projekt".

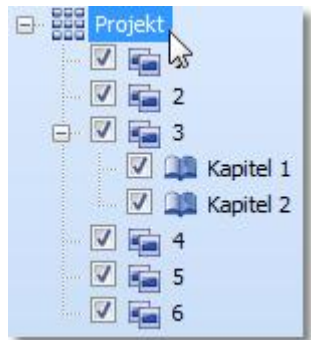

2. Klicken Sie dann auf den Reiter "Personalisierung".

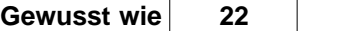

Sie sehen dann eine Liste mit Variablen, die Sie in Ihrem Projekt verwenden können. DiaShow-Manager stellt diese Liste aus allen Variablen der Vorlagen zusammen, die sie im Projekt verwenden.

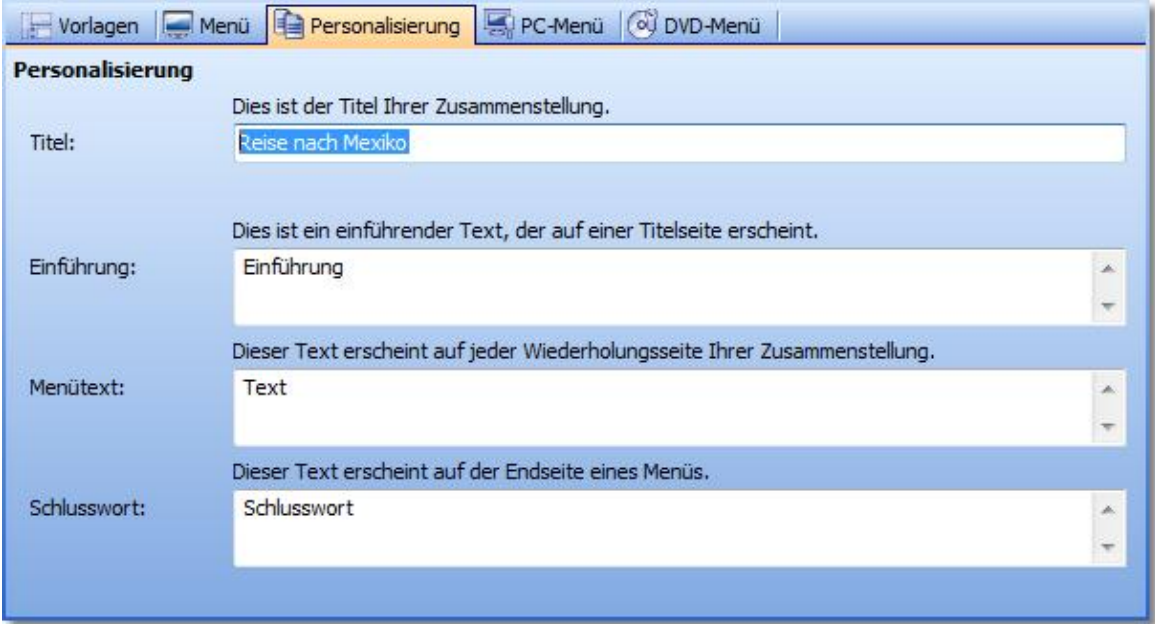

Variablen vieler Vorlagen sind bereits mit Werten vorbelegt. Ändern Sie diese Werte nach Ihren Wünschen.

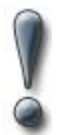

Um einer Vorlage selbst Variablen hinzuzufügen, lesen Sie den Abschnitt über die Verwendung von [Variablen im Vorlageneditor](#page-29-0).

### <span id="page-24-0"></span>**3 Vorlageneditor**

Der Vorlageneditor ermöglicht es Ihnen selbst Vorlagen zu [erstellen](#page-20-0) und bestehende zu bearbeiten.

Sie finden hier eine Reihe von Werkzeugen, um Ihre Vorlage zu gestalten. Fügen Sie Bilder, Texte, Schaltflächen und Diashow-Platzhalter hinzu. Auf der rechten Seite des Editorfensters können Sie die Eigenschaften eines markierten Objektes bearbeiten.

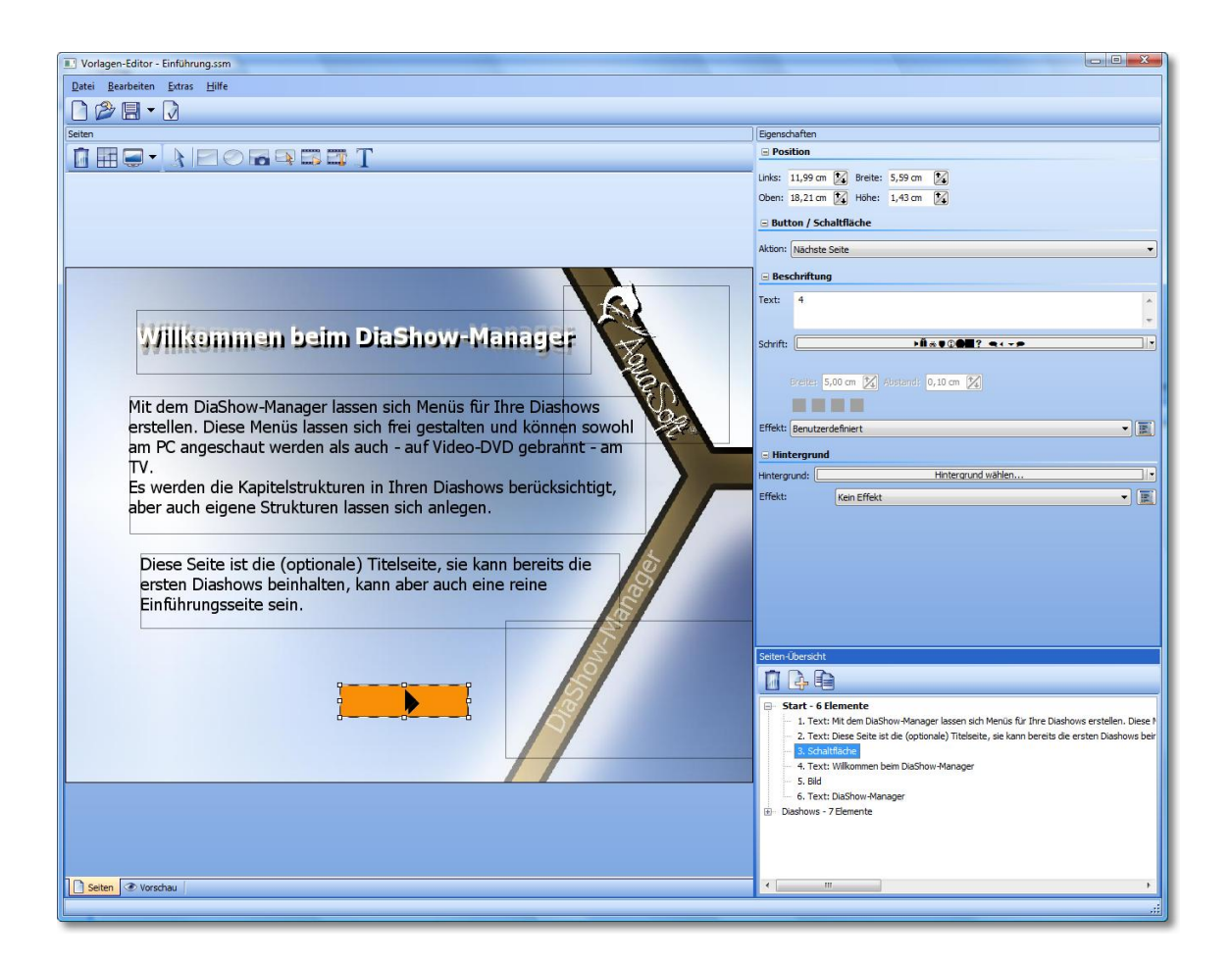

Beachten Sie auch die [Entwurfsrichtlinien](#page-25-0) für Vorlagen und die Hinweise zu den [Vorlagentypen](#page-27-0) des DiaShow-Managers.

#### <span id="page-25-0"></span>**3.1 Entwurfsrichtlinien**

Damit Ihre Vorlagen sowohl am PC als auch auf dem Fernseher immer bestmöglich aussehen, sollten Sie sich an folgende Richtlinien zum Entwurf von Vorlagen halten:

- 1. Eine Vorlage sollte immer aus mindestens einer Wiederholungsseite bestehen. Titel- und Endseiten sind optional. Beachten Sie hierzu auch die Hinweise zum [Entwurf von Vorlagen.](#page-27-1)
- 2. Mindestens eine Seite Ihrer Vorlage sollte ein Diashow-Objekt enthalten. Diashow-Objekte werden später beim Export durch echte Diashows und Kapitel ersetzt.
- 3. Achten Sie darauf, dass die Seiten Ihrer Vorlage Schaltflächen enthalten, die die Navigation erlauben. Beachten Sie, dass eine Zurück-Schaltfläche zur übergeordneten Ebene springt, wenn die Zurück-Aktion nicht möglich ist. Aus diese Weise können Sie Vorlagen entwerfen, die ohne "Ebene-Hoch"-Schaltfläche auskommen.
- 4. Gestalten Sie Ihre Vorlage so, dass sie sowohl auf einem 4:3-Fernseher als auch auf einem 16:9-Fernseher gut navigierbar ist. Entscheiden Sie hierfür, wie das Seitenverhältnis von Vorlagen angepasst werden soll, wenn Sie nicht im Seitenverhältnis des Exports entworfen ist.
- · Wenn Sie das Seitenverhältnis einer Seite beibehalten, erscheint die Seite später vollständig und in dem Seitenverhältnis, in dem Sie sie entworfen haben. Jedoch erhalten Sie unter Umständen oben und unten (bzw. links und rechts) schwarze Ränder.
- · Wenn Sie die Seite zuschneiden lassen, schneidet DiaShow-Manager beim Export die Seite auf das gewünschte Exportseitenverhältnis zu. Auf diese Weise vermeiden Sie schwarze Balken, jedoch sind möglicherweise Teile Ihrer Vorlage oben und unten (bzw. links und rechts) nicht mehr sichtbar.
- 5. Fernsehgeräte, insbesondere herkömmliche Röhrengeräte, besitzen einen als Overscan bezeichneten Bereich an den Rändern des Bildschirms, in dem eine korrekte Darstellung nicht mehr garantiert werden kann.

Sie können diese Bereiche mit Hilfe des -Menüs ein- oder ausblenden.

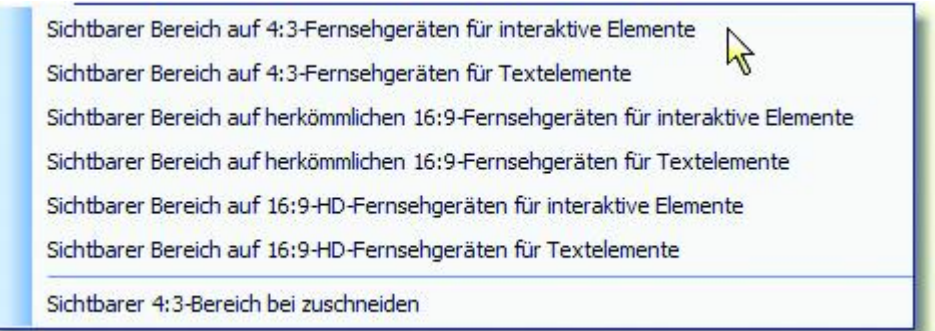

- 6. Zusätzlich können Sie den Bereich einblenden, der dem Teil der Vorlage entspricht, würde sie auf das 4:3-Format zugeschnitten werden.
- 7. Vermeiden Sie es, dass sich interaktive Elemente wie Schaltflächen und Diashow-Objekte überlappen oder zu dicht bei einander liegen, da es sonst zu Problemen bei der Navigation mit DVD-Playern kommen kann. Beachten Sie auch, dass DiaShow-Manager für DVD-Menüs einen Rahmen um ausgewählte Schaltflächen und Diashows legt. Der vom Rahmen bedeckte Bereich gehört für den DVD-Player ebenfalls zur Schaltfläche und sollte sich mit keiner anderen schneiden.
- 8. Stellen Sie sicher, dass Schaltflächen und Diashow-Elemente über allen anderen nichtinteraktiven Elementen liegen und nicht von anderen Elementen verdeckt werden. Auf diese Weise vermeiden Sie Probleme bei der Navigation in PC-Menüs. Sie können ein Element über allen anderen Elementen platzieren, indem sie es in der Seitenstrukturansicht mit der Maus unter das letzte Element der jeweiligen Seite ziehen.

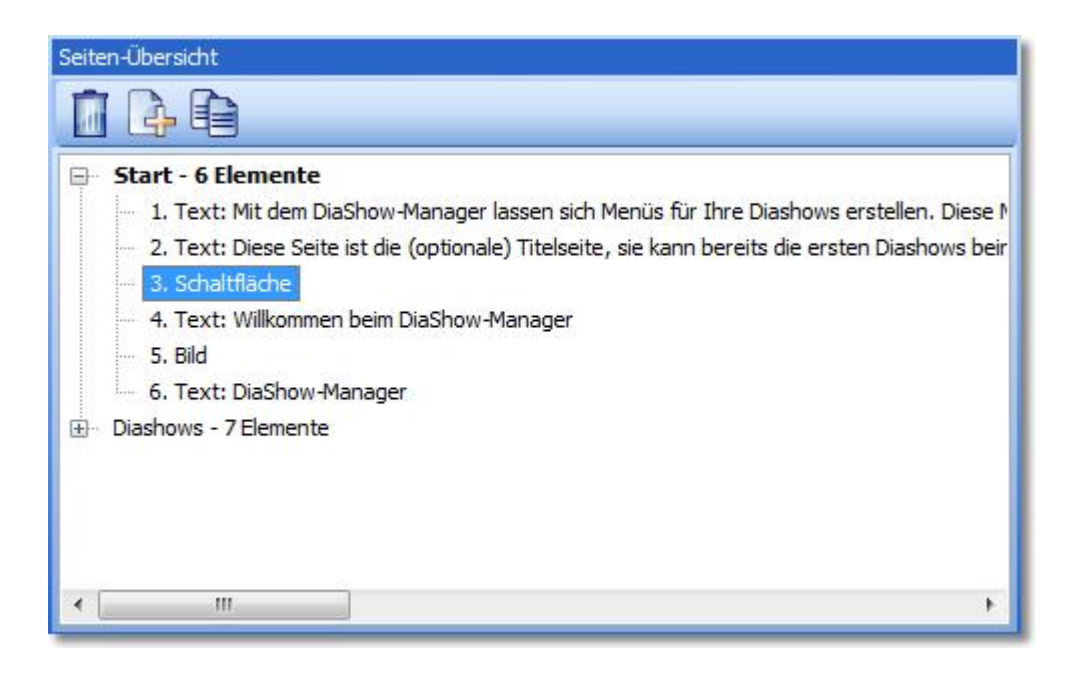

#### <span id="page-27-0"></span>**3.2 Vorlagentypen**

DiaShow-Manager unterscheidet zwischen drei Vorlagentypen:

- · **Mitgelieferte Vorlagen** sind Bestandteil des DiaShow-Managers. Wenn Sie eine mitgelieferte Vorlage bearbeiten, erstellt DiaShow-Manager zuvor eine Kopie. Sie können diese Vorlage als Benutzer- oder Projektvorlage speichern. Sie finden diese Vorlagen unter der Kategorie "Vorlagen" im Vorlagenkatalog.
- · **Benutzervorlagen** sind von Ihnen entworfene Vorlagen, die für alle Projekte zur Verfügung stehen. Sie können diese Vorlagen nach Belieben bearbeiten und als Benutzervorlage oder Projektvorlage speichern.
- · **Projektvorlagen** sind Vorlagen, die nur in einem bestimmten Projekt zur Verfügung stehen. Diese Vorlagen werden stets in einem Ordner gespeichert, der den Namen ihres Projektes trägt und ein Unterordner des Ordners ist, in dem Sie ihr Projekt gespeichert haben. Standardmäßig werden alle neuen Vorlagen oder mitgelieferten Vorlagen, die Sie bearbeiten, als Projektvorlage gespeichert.

Sie können eine Vorlage bearbeiten, indem Sie sie im Vorlagenkatalog auswählen und auf die Schaltfläche "Vorlage bearbeiten" klicken, auf die Vorlage doppelklicken oder im Kontextmenü der Vorlage auf den Punkt "Bearbeiten" klicken.

#### <span id="page-27-1"></span>**3.3 Entwurf einer Vorlage**

DiaShow-Manager verwendet Ihre Diashows und Vorlagen, um ein Menü zu erzeugen. In den Vorlagen platzieren Sie Platzhalter für Ihre Diashows, die DiaShow-Manager später beim Erzeugen des Menüs durch die eigentlichen Diashows ersetzt.

Eine Vorlage besteht im Allgemeinen aus bis zu drei Seiten. Jede dieser drei Seiten ist entweder eine Titel-, Wiederholungs- oder Endseite.

In den Eigenschaften der jeweiligen Seite legen Sie ihren Typ fest.

Sie können die verschiedenen Seitentypen auf die folgende Weise verwenden:

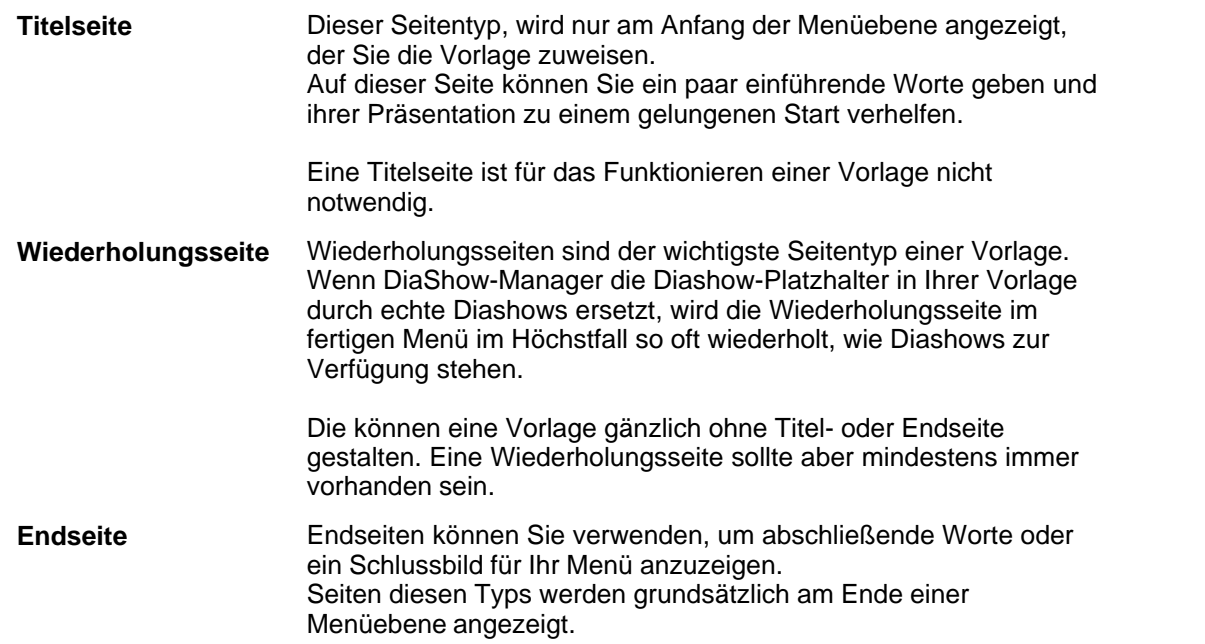

Sie können grundsätzlich auch mehrere Seiten eines Typs in Ihrer Vorlage definieren. DiaShow-Manager verwendet für Titel- und Endseiten jedoch stets die erste auffindbare Seite des jeweiligen Typs.

Für Wiederholungsseiten können Sie in den Menüeinstellungen festlegen, welche Wiederholungsseite DiaShow-Manager verwenden soll, falls Ihre Vorlage mehrere Seiten dieses Typs besitzt.

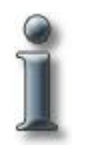

Wenn Sie einem Kapitel oder einer Diashow, welche Kapitel enthält keine Vorlage zuweisen, verwendet DiaShow-Manager automatisch die übergeordnete Vorlage. Da diese Vorlage jedoch eine Titel- und Endseite enthalten kann, erzeugt DiaShow-Manager auch das Untermenü mit Titel- und Endseite. Dieses Verhalten ist jedoch oft unerwünscht, da die Titelseite in der Regel nur die erste und einzige Seite des Menüs dieser Art ist. Gleiches gilt für die Endseite.

Sie können das Verhalten bezüglich der Verwendung von Titel- und Endseite und der Wahl einer Wiederholungsseite ändern, indem Sie erst das jeweilige Kapitel und dann den Reiter "Menü" bzw. "Untermenü" anklicken.

Sie verhindern das Verwenden einer Titel- und/oder Endseite, indem Sie hier den Punkt "Titelseite verwenden" bzw. "Endseite verwenden" deaktivieren.

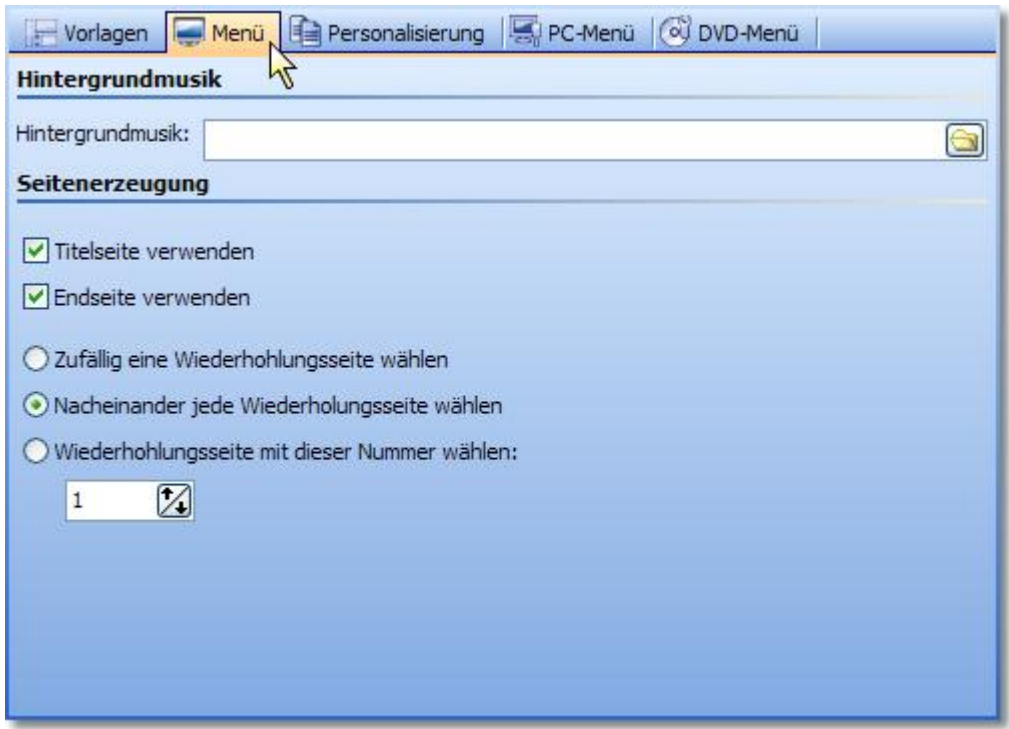

#### <span id="page-29-0"></span>**3.4 Variablen**

Wenn Sie eine Vorlage entwerfen können Sie Variablen definieren, die später im fertigen Menü mit beliebigem Inhalt ersetzt werden.

Auf diese Weise können Sie ein und dieselbe Vorlage in verschiedenen Menüs verwenden, in dem Sie bei der Gestaltung der Vorlage für Texte eine Variable anstelle eines festen Textes verwenden.

Um dies zu ermöglichen, müssen für eine Vorlage Variablen definieren. Sie tun dies im [Vorlageneditor.](#page-24-0)

1. Öffnen Sie den [Vorlageneditor](#page-24-0) mit der Vorlage, der Sie Variablen hinzufügen möchten. Klicken Sie dann im Menü "Extras" auf Einstellungen.

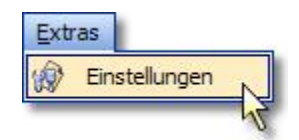

2. Klicken auf der linken Seite des Dialogs auf "Variablen".

Fügen Sie nun der Vorlage Variablen hinzu, indem Sie auf die Schaltfläche klicken.

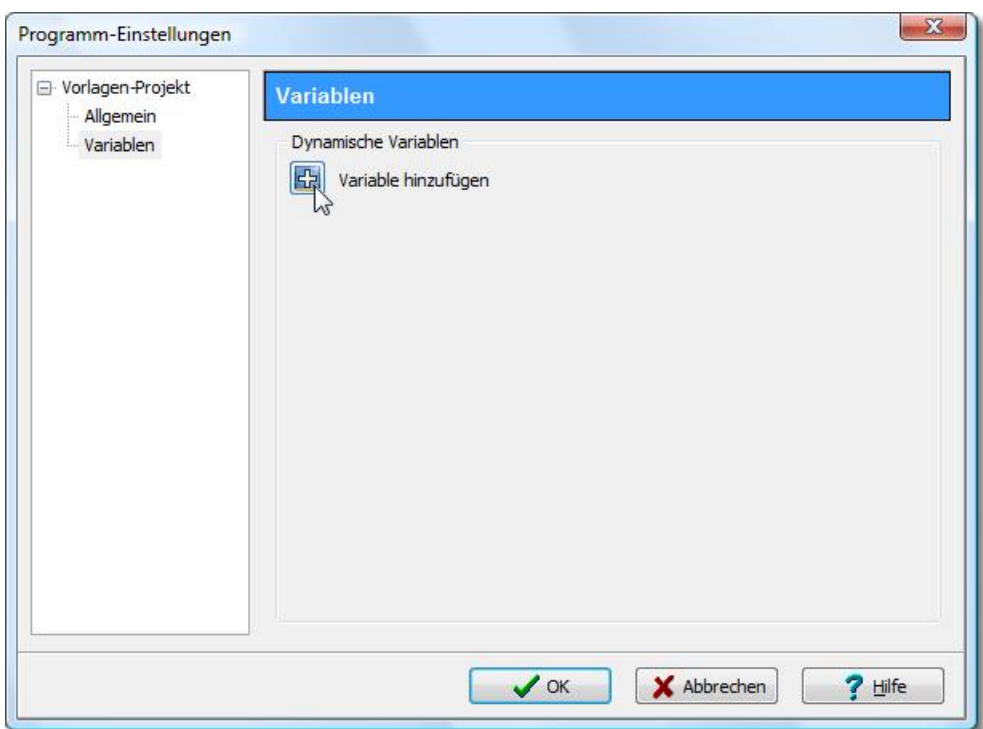

3. Geben Sie dann einen Namen für die Variable ein:

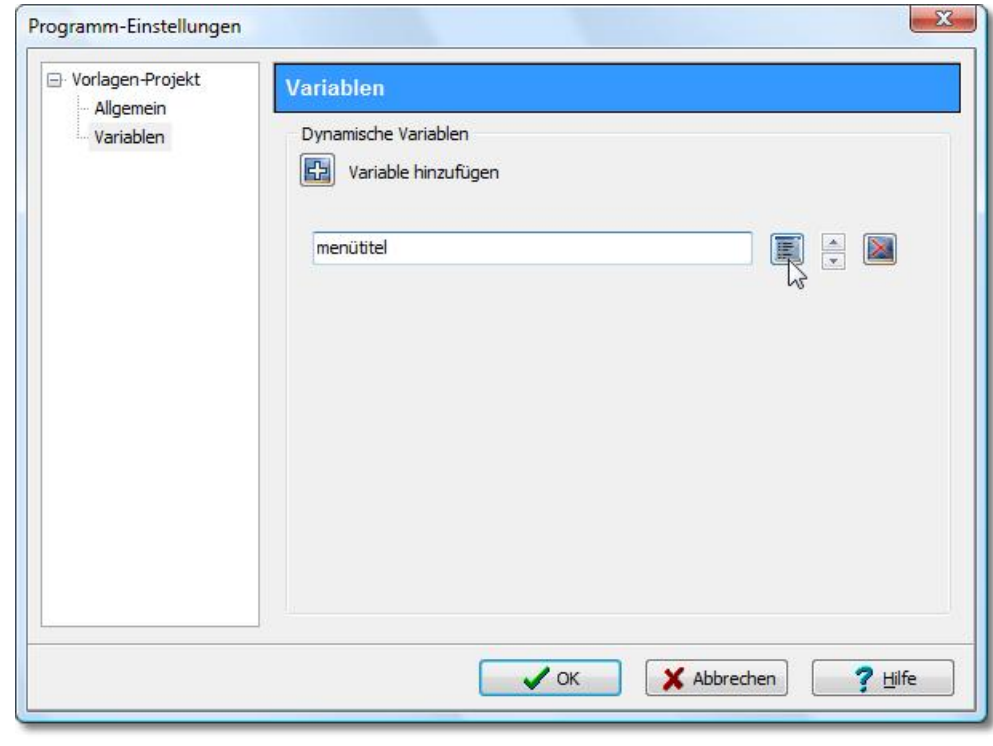

4. Klicken Sie auf die Schaltfläche , um weitere Einstellungen zur neuen Variable vorzunehmen. Im Dialog geben Sie an, um welchen Variablentyp es sich bei der neuen Variablen handelt.

#### **29 AquaSoft DiaShow-Manager - Hilfe**

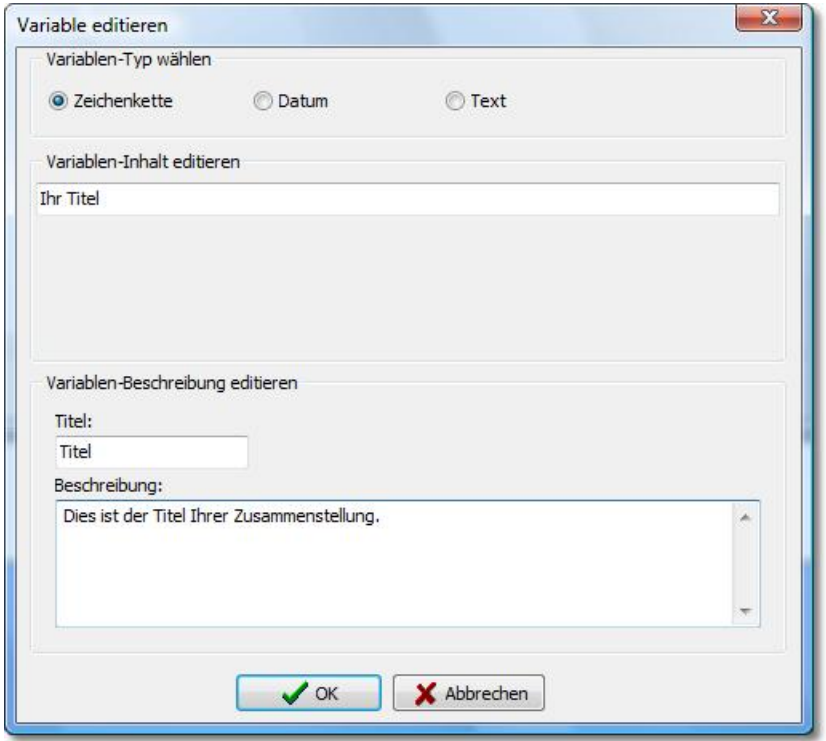

Ihnen stehen die folgenden Typen zur Verfügung:

#### · **Zeichenkette**

Dies ist ein einzeiliger Text. Verwenden Sie diesen Typ für kurze Texte, wie Titel, Überschriften oder ähnliches.

#### · **Datum**

Dies ist ein beliebiges Datum.

#### · **Text**

Dies ist ein mehrzeiliger Text für beliebige Zwecke.

Geben Sie dann einen Namen für die Variable an, der später im Personalisierungsmenü des DiaShow-Managers angezeigt werden soll. Wenn Sie hier nichts angeben, wird später der Name angezeigt, den Sie bei der Erzeugung der Variablen gewählt haben. Sie können außerdem eine Beschreibung für die Variable angeben, die ebenfalls im Personalisierungsmenü angezeigt wird.

### <span id="page-32-0"></span>**4 AquaSoft ® Bildeffekte**

Mit Bildeffekten lassen sich Grafiken optimieren oder aufpeppen. Von einem simplen Schatten über ansprechende Rahmen und Collagen bis zu einer verzweigten Effektkette (Vervielfachen) ist vieles möglich. Komplexe Effekte sind aus verschiedenen Grundelementen zusammengesetzt und ermöglichen eine Nicht-Destruktive Bildbearbeitung (das Originalbild bleibt immer erhalten).

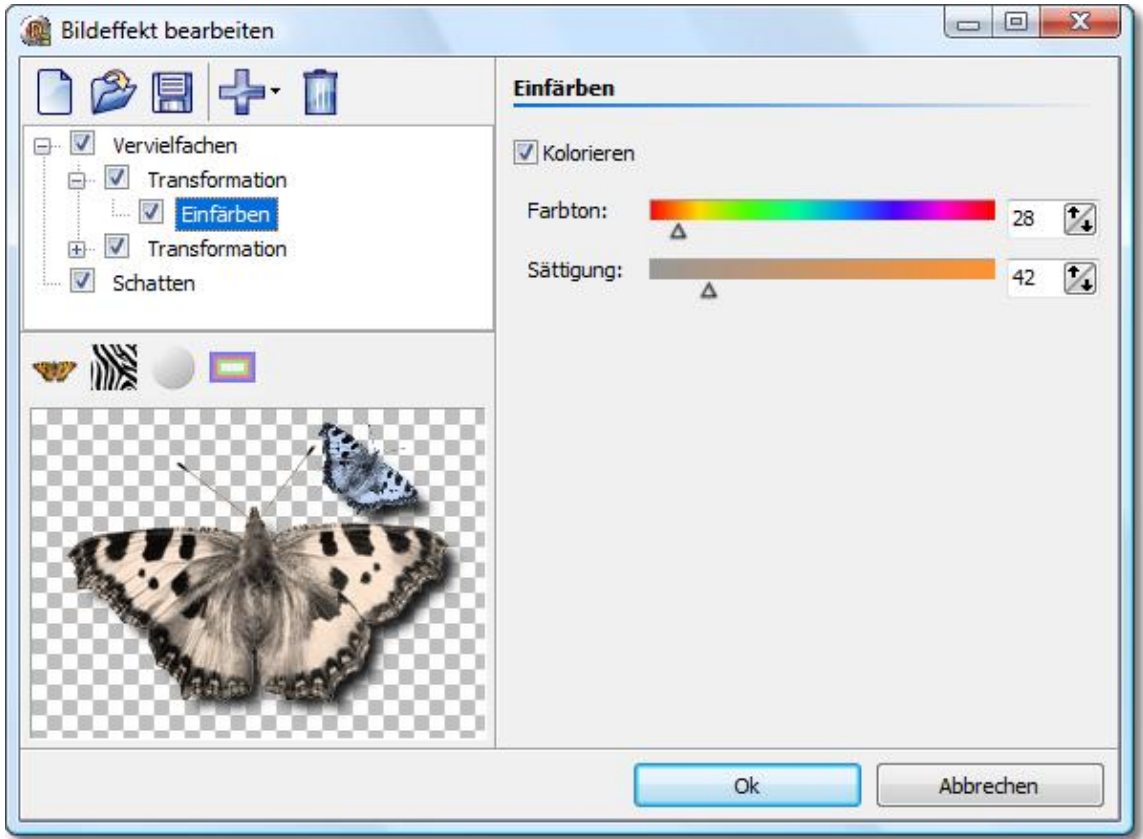

Mit Hilfe des Bildeffekt-Editors lassen sich diese Effekte selbst zusammenstellen, abspeichern und später wiederverwenden. Beginnen wir einfach mit einem [Schatten-Effekt](#page-33-0) und steigern uns danach zu einem "[Selbstrand](#page-35-0)".

### <span id="page-33-0"></span>**4.1 Ein einfacher Schatteneffekt**

Um ein Bild mit einem dezenten Schlagschatten zu unterlegen benötigt man nur wenige Klicks.

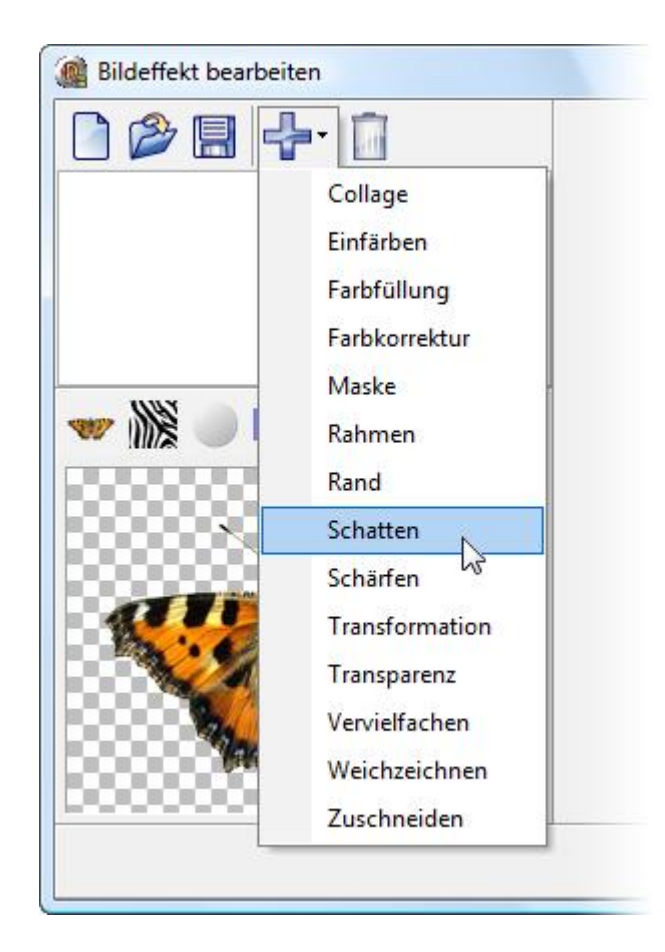

Teileffekte werden ganz einfach über das Menü eingefügt. Fügen Sie also den Teileffekt "Schatten" hinzu.

Hinweis: Die Anzahl der verfügbaren Teileffekte kann in der von Ihnen verwendeten Version von der Abbildung abweichen.

Sie sehen nun wie der Schatten der bis dahin noch leeren Effektliste hinzugefügt wurde. Auf der rechten Dialogseite befinden sich nun die Einstellungen, mit denen sich der Schatten an Ihre Bedürfnisse anpassen lässt.

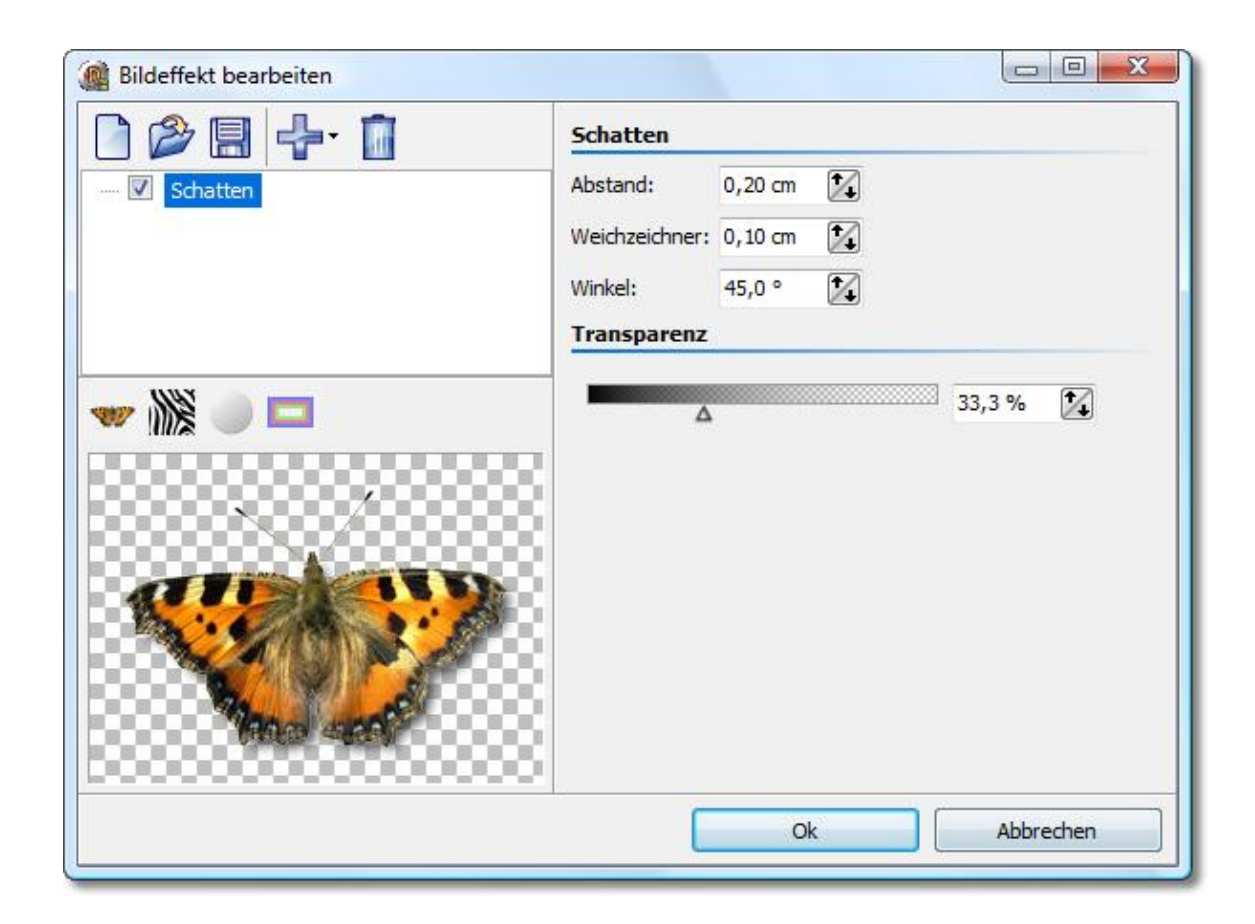

Unten links wird der Schatteneffekt beispielhaft an der Schmetterlingsgrafik dargestellt. Jeder Teileffekt kann sehr verschiedene Einstellungen haben, deren Wirkungsweise Sie am besten durch Ausprobieren sehen können. Hier im konkreten Fall lässt sich der Schattenabstand von der Originalgrafik, der Lichteinfallswinkel, die Stärke des Weichzeichners und die Schattentransparenz einstellen.

Mehr ist auch nicht zu tun. Ein Klick auf "Ok" wendet den Schatten an. Nachträglich lassen sich alle Einstellungen natürlich jederzeit noch bearbeiten. Die Originalgrafik wird also selbst nie verändert.

#### <span id="page-35-0"></span>**4.2 Ein "Selbstrand" mittels Vervielfachen und Transformationen**

Wir möchten einen Effekt erzielen, bei das Bild selbst verwendet wird, um einen halbtransparenten Rahmen zu zeichnen. Das Ergebnis sieht dann etwa so aus:

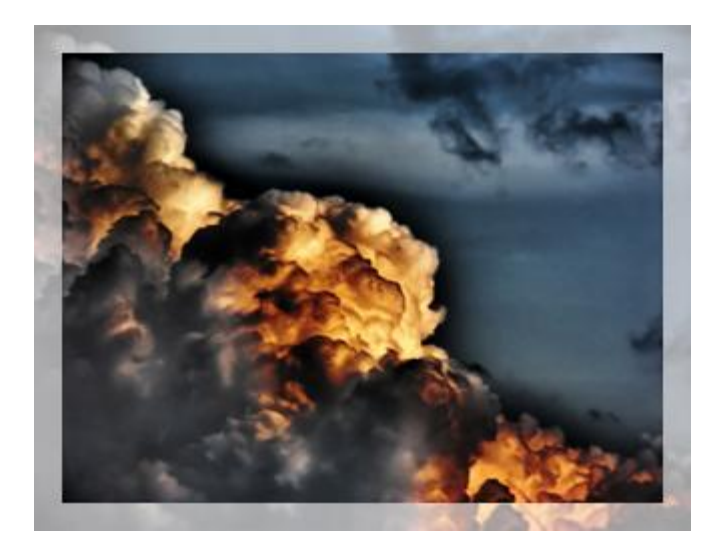

Die grundlegende Lösungsidee sieht wie folgt aus:

- 1. Bild vergrößern und halbtransparent machen
- 2. Originalbild über dieses halbtransparente Bild legen

Hierbei wird eine entscheidene Funktion verwendet, die auch viele andere komplexe Effekte erst ermöglicht: Vervielfachen.

Um 2. überhaupt zu erreichen, muss man eine Kopie des Originalbildes aufbewahren, um es später über das durch frühere Teileffekte bereits veränderte Bild legen zu können. Genau das erlaubt der Vervielfachen-Effekt. Mit ihm wird die eigentlich flache Liste der Effekte zu einem Baum, denn der Vervielfachen-Effekt kann Kind-Elemente haben. Die Teileffekte lassen sich per Drag&Drop hin- und herschieben.

Alle Effekte, die dem Vervielfachen-Effekt als Kindelemente untergeordnet sind, bekommen als Bilddatenquelle, den Stand "serviert", der bis dahin gültig war, egal wie sehr ein anderes Kindelement, das Bild verändert hat.

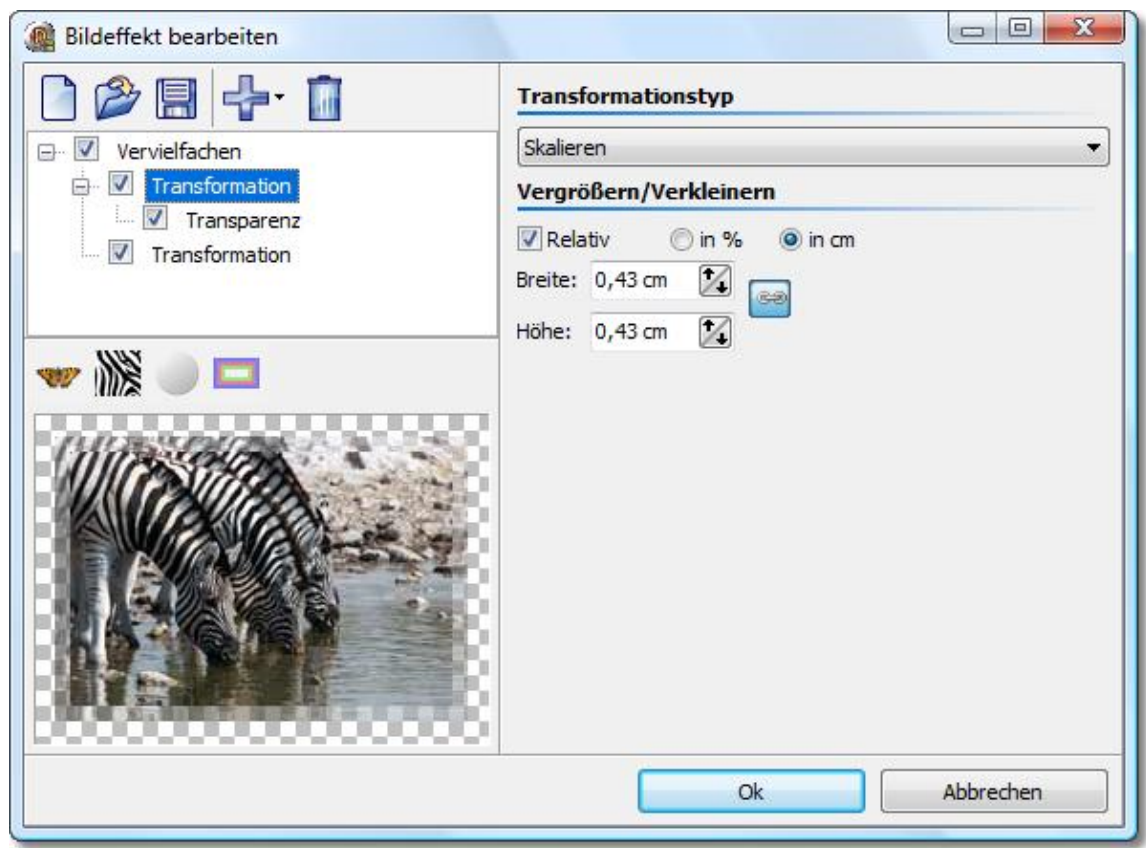

Sie sehen hier den fertigen Effekt: Dem Vervielfachen-Effekt ist eine Transformation untergeordnet, die das Bild um ein paar Millimeter größer macht. Ihr untergeordnet folgt der Transparenz-Effekt, um das eben vergrößerte Bild halbtransparent zu machen. Jetzt ist ein kleiner Trick nötig: Um das Originalbild wieder darzustellen, wird einfach die zweite Transformation einfügt, nur ist bei dieser keinerlei Verschiebung, Drehung etc. eingestellt, so dass das Bild bleibt wie es ist.

Hinweis: Kindelemente eines Vervielfachen-Effektes können selbst wieder Kindelemente haben.

### <span id="page-37-0"></span>**5 Bestellinformation**

Der einfachste Weg, ein Produkt von AquaSoft zu bestellen, ist ein Besuch auf unserer Website, [shop.aquasoft.de.](http://shop.aquasoft.de) Hier finden Sie die neuesten Angebote und auch Bundles (Zusammenstellungen mehrerer Produkte), bei denen Sie viel Geld sparen können. Gern können Sie jedoch auch die Bestellformulare auf den nachfolgenden Seiten ausdrucken oder für den E-Mail-Verkehr heraus kopieren und an uns senden. Generell erhalten Sie von uns, auch wenn das Bestellformular schon älter sein sollte, die neueste Version des Produktes zum aktuellen Preis. Zusätzlich erhalten Sie die kostenlosen Updates.

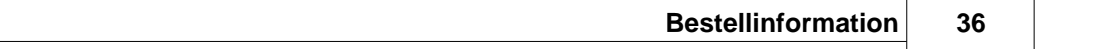

### <span id="page-39-0"></span>**6 Weitere Programme von AquaSoft**

AquaSoft ® DiaShow-Manager ist nur eines von vielen nützlichen Programmen aus dem Hause AquaSoft. Im Folgenden finden Sie weitere Programme mit interessanten Features und praktischen Ergänzungen.

### <span id="page-39-1"></span>**6.1 AquaSoft ® DiaShow**

#### **AquaSoft ® DiaShow - Diashows für DVD-Player und PC!**

Mit AquaSoft ® DiaShow erstellen Sie im Handumdrehen eindrucksvolle Fotoshows für DVD-Player und PC. Binden Sie Fotos, Musik, Beschriftungen, individuelle Kommentare oder sogar Videos ein. Eine große Palette von Effekten rundet die einfach zu bedienende Software ab. Ein fertiges Projekt können Sie auf CD/DVD brennen. Für die Videoerstellung und den Brennvorgang brauchen Sie kein extra Programm, dies leistet die AquaSoft ® DiaShow selbst.

 $\pmb{\times}$ 

Die AquaSoft ® DiaShow ist in zwei Versionen erhältlich. Während DiaShow Premium für den Einsteiger konzipiert ist, bietet DiaShow Ultimate weitere Funktionen, sodass Ihnen noch professionellere Animationen und Effekte gelingen.

DiaShow Premium enthält alle Funktionen zum Erstellen von Diashows, dies sind unter anderem:

- · Diashows auf DVD brennen
- · flüssige Diashows am PC mit Hardwarebeschleunigung (DirectX)
- · Bilder, Videos, Text und Musik einbinden
- · Timeline mit beliebig vielen Spuren
- · Kameraschwenks und "Ken Burns"-Effekte
- · Bewegungspfade
- · Integrierte Bildbearbeitung
- · Importassistenten zum Import von MS PowerPoint-Präsentationen und von Bildern direkt vom Scanner oder der Digitalkamera
- · YouTube-Upload
- · Ausgabe auf Digitale Bilderrahmen, iPod, iPhone, Handy, PDA

DiaShow Ultimate enthält alle Funktionen der DiaShow Premium und zusätzlich folgende:

- · DVD-Menüs erstellen (DiaShow-Manager)
- · Drehungen und Rotation (auch animiert)
- · Texte schmiegen sich Bewegungspfaden an
- · eigene Bildeffekte erstellen/bearbeiten und speichern
- · Diashows im WMV-Format in HDTV-Auflösung exportieren
- · Eigene Ansichten speichern
- · Eigene Texteffekte speichern
- · Eigene Bewegungspfade speichern
- · Bildschirmschoner erzeugen und weitergeben

Mehr Informationen im Internet unter: [www.diashow.aquasoft.de](http://www.diashow.aquasoft.de)

### <span id="page-40-0"></span>**6.2 AquaSoft ® Barbecue**

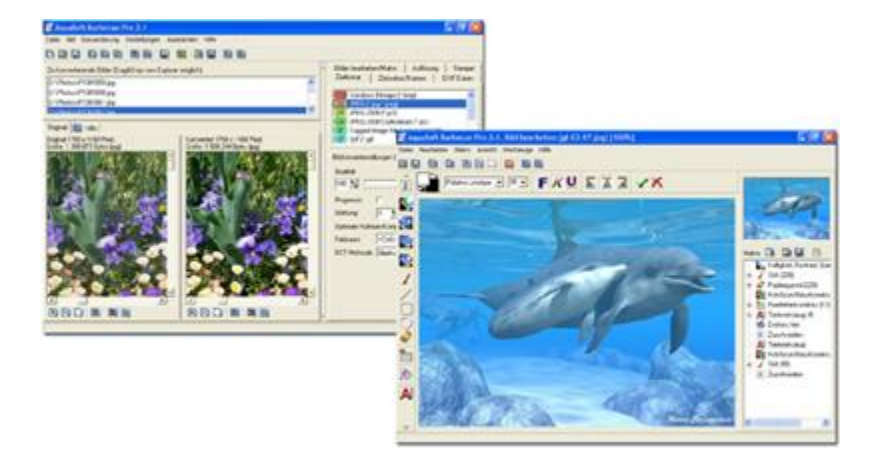

Die neue Bildverarbeitungssoftware **AquaSoft ® Barbecue**

Die Bildbearbeitungs- und Verwaltungssoftware **AquaSoft ® Barbecue** ist sowohl Fotostudio als auch Bilderfabrik. Mit wenigen Klicks designen Sie sich Ihre Bilder selbst, wobei eine neuartige Rückgängigfunktion eingebaut ist, die Fehler praktisch ausschließt. Makros erstellen Sie mit der Maus - so einfach wie nie zuvor. Alle Arbeitsschritte lassen sich abspeichern und dann auf unendlich viele Bilder anwenden. **Barbecue** trägt der Entwicklung in der digitalen Fotografie Rechnung. Deshalb haben wir JPEG-2000 und das Auslesen/Zurückschreiben von EXIF-Daten integriert. **Barbecue** wird dadurch zu einem Muss für Digitalkamerabesitzer. Ein ausführliches Handbuch im PDF-Format liegt ebenfalls bereit.

Einige Features:

- · Auflösung und Formate ändern
- · EXIF-Daten auswerten und als Umbenennungsinformation benutzen
- · Wasserzeichen, Stempel, Logos, Texte und eigene Malereien fest ins Bild eingravieren
- · Zoomfunktion
- · umfangreiches Bildbearbeitungsprogramm

So verwandeln Sie beispielsweise einhundert blaustichige, zu dunkle 640x480 bmp-Bilder in helle, farbkorrigierte 320x200 JPEG-Bilder, die fit sind für das Internet, bei der Sie die Kompressionsrate selbst bestimmen können. Gerade die Integration von Bildbearbeitung, Dateikonvertierung, Schreiben vieler Formate wie Jpeg2000 und Lurawave in eine automatische Stapelverarbeitung lässt ein Programm entstehen, auf das die Szene schon lange gewartet hat. **AquaSoft ® Barbecue** ist kurz gefasst ein Batchbildkonverter mit Bildbearbeitung.

Mehr Informationen im Internet unter: [www.barbecue.aquasoft.de](http://www.barbecue.aquasoft.de)

### <span id="page-41-0"></span>**6.3 AquaSoft ® DiscMenu**

**AquaSoft ® DiscMenu** - Ihr professionelles CD-ROM-Publishing-System

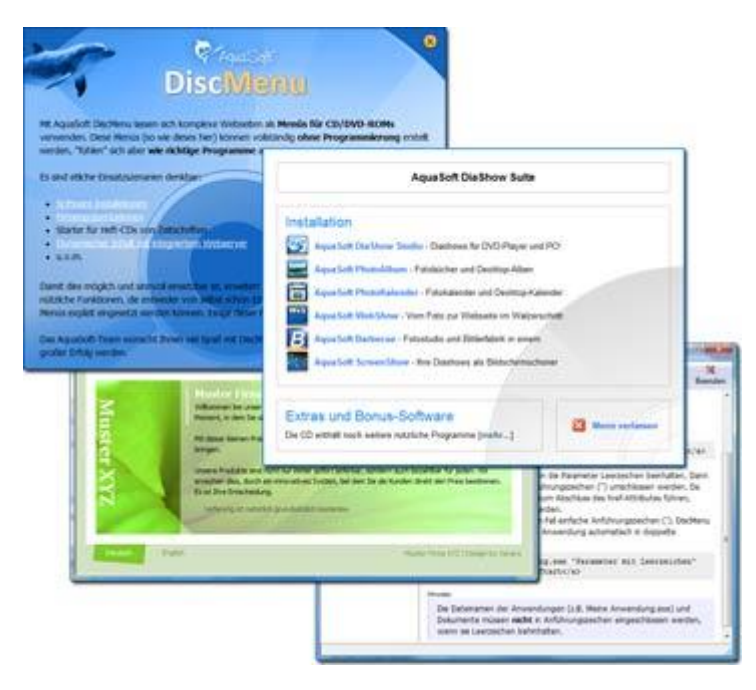

Sie haben die besten Inhalte aber keiner schaut hin? Auf CDs oder DVDs lassen sich Unmengen von Daten speichern. Diese Daten dem Anwender zugänglich zu machen, erfordert ebenfalls viel Sorgfalt. Wie wäre es, wenn Sie mit leicht zu erstellenden HTML-Seiten den Inhalt Ihrer CD gliedern würden? Gute Idee! Jetzt fehlt nur noch der passende Rahmen, denn ein normaler Webbrowser zum Anzeigen der Seiten sieht weder professionell aus, noch bietet er Möglichkeiten, das Erscheinungsbild zu beeinflussen. Und obendrein liegen noch viele Stolpersteine auf dem Weg. Gut, dass es **AquaSoft ® DiscMenu** gibt.

Das Startmenu für Ihre CD oder DVD:

- · Das Auto-Startmenü für Ihre Installationsdateien und sonstigen Anwendungen
- · Ihre Firmenvisitenkarte mit Navigation
- · Ihre Produktpräsentation auf CD oder DVD als Werbebotschaft
- · Das Informationssystem für Ihre Dokumentation
- · Neue Wege für Ihre multimediale Bewerbung

Sie wollen E-Learning-Produkte vertreiben, E-Books, Hör-Bücher, Filme- oder Musik-Dateien von CD starten?

AquaSoft DiscMenu leistet sich Qualitäten eines Multimedia-Authoring-Systems!

Mehr Informationen im Internet unter: [www.discmenu.aquasoft.de](http://www.discmenu.aquasoft.de)

#### <span id="page-42-0"></span>**6.4 AquaSoft ® Multimediawerkstatt**

**AquaSoft ® Multimediawerkstatt -** digitales Lernen kinderleicht

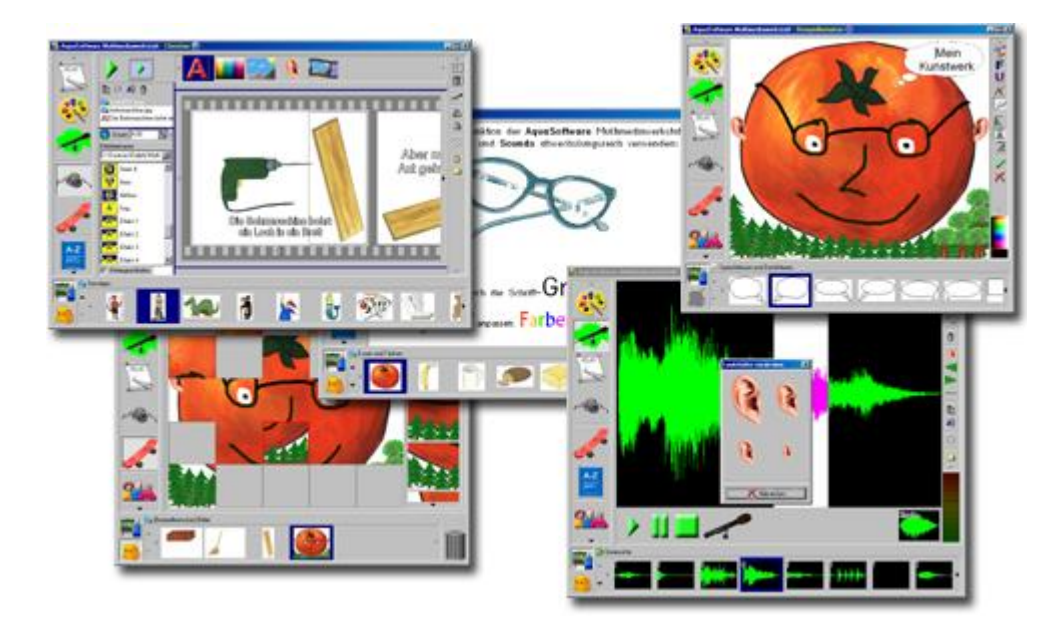

Die **AquaSoft ® Multimediawerkstatt** ist eine Software für den spielerischen Umgang mit Computer und Medien. Für Kinder im Grundschulalter konzipiert, ist die **AquaSoft ® Multimediawerkstatt** eine offene Kreativ-Plattform, die Malen, Schreiben, Sprache aufnehmen und Präsentieren in einem Programm vereint.

#### **Intuition und Witz - kindliche Phantasie auf CD gebrannt**

Durch ihre intuitive Verständlichkeit eignet sich die **AquaSoft ® Multimediawerkstatt** besonders für jüngere Schüler und Nutzer ohne Computererfahrungen. In kurzer Zeit werden eigene Erlebnisse in die digitale Form gegossen und unterschiedlichste Quellen zu selbst ablaufenden Präsentationen verbunden. Wie eine Diashow werden die vertonten Geschichten unserer Kinder am Computer abgespielt oder auf eine selbst startende CD gebrannt. Eine Multimediasoftware mit Witz für die Schule und zu Hause.

Mehr Informationen im Internet unter: [www.multimediawerkstatt.aquasoft.de](http://www.multimediawerkstatt.aquasoft.de)

#### <span id="page-43-0"></span>**6.5 AquaSoft ® PhotoAlbum**

**AquaSoft ® PhotoAlbum** - Machen Sie mehr aus Ihren Fotos.

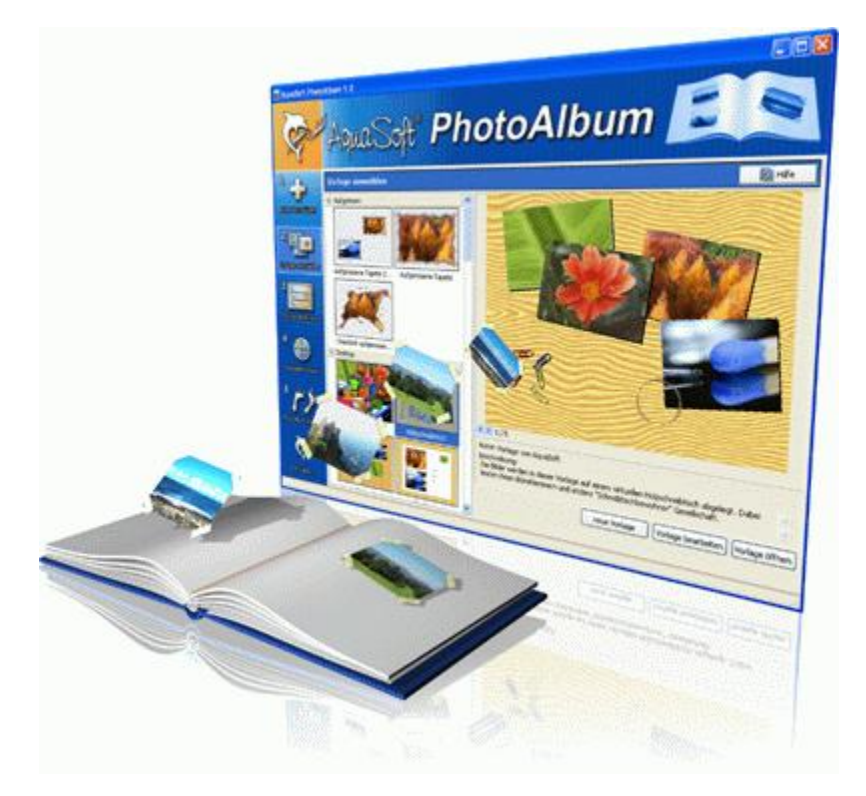

Digitale Fotos sind wunderbar, doch alles sind sie nicht. Zu guter Gelegenheit bleibt der Wunsch, Fotos auch in gedruckter Form anzuschauen. Deshalb gilt, das Papierfoto lebt.

Mit dem **AquaSoft ® PhotoAlbum** können Sie Ihren Betrachtern aber mehr als lose Fotos bieten. Keine langweiligen Alben, sondern peppige Effekte setzen Ihre Bilder in Szene. Ob Sie Ihren Desktop verschönern wollen, kreative Fotobücher erstellen oder Ihren Drucker mal wieder so richtig nutzen möchten bleibt Ihnen überlassen. Bei dem **AquaSoft ® PhotoAlbum** ist für jeden etwas dabei.

Und so einfach geht das:

- · Bilder hinzufügen
- · Vorlage auswählen
- · Fotoalbum erstellen

**AquaSoft ® PhotoAlbum** bringt schon viele fertige Vorlagen mit. Mit dem integrierten Vorlagen-Editor können Sie Ihre Alben aber auch bis ins kleinste Detail selbst gestalten. Da sind Ihnen keine Grenzen gesetzt. Titelseiten, Kapitel, Thumbnailübersichten (Kontaktabzug) u.v.m. lassen sich gestalten und anordnen. Erstellen Sie professionelle Fotobücher genauso einfach wie auch lustige, z.B. mit Bildern, die wie angeklebt wirken.

Genug von immer gleichen Hintergrundbildern? Mit dem integrierten Desktop-Album lassen Sie die Erinnerung an Ihren letzten Urlaub wieder aufleben. Es ist kein simples nacheinander Ihrer Fotos, sondern professionell eingebettet in interessante Umgebungen.

Mehr Informationen im Internet unter: [www.photoalbum.aquasoft.de](http://www.photoalbum.aquasoft.de)

### <span id="page-44-0"></span>**6.6 AquaSoft ® PhotoKalender**

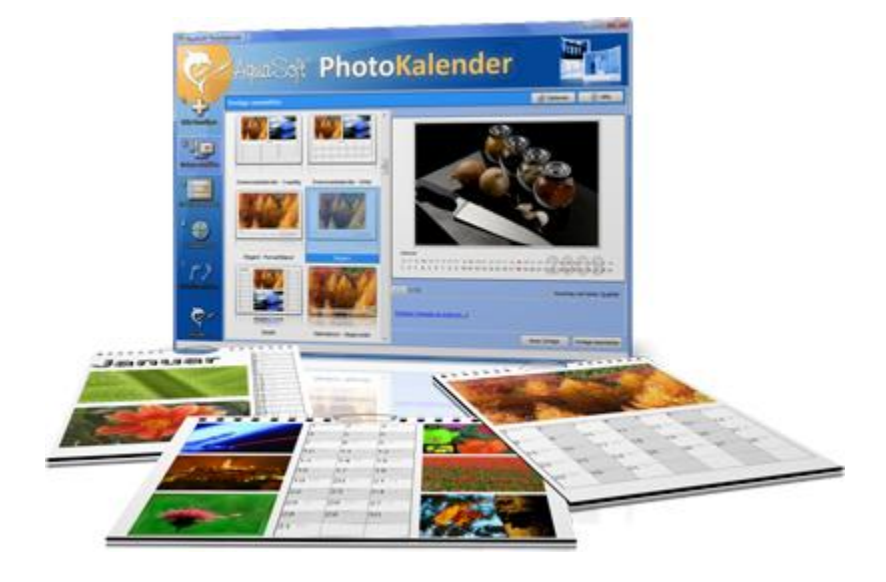

**AquaSoft ® PhotoKalender** - Ihre Fotos das ganze Jahr.

 Zeit zum Schenken ist das ganze Jahr. Was gibt es also Passenderes, als einen Kalender zu verschenken?

**AquaSoft ® PhotoKalender** ist ein universelles Programm zum Erstellen individueller Kalender. Vorgefertigte Vorlagen erzeugen mit wenigen Klicks das gewünschte Ergebnis.

Und so einfach geht das:

- · Bilder hinzufügen
- · Vorlage auswählen
- · Fotokalender erstellen

**AquaSoft ® PhotoKalender** bringt schon viele fertige Vorlagen mit. Kalender zum Ausdrucken oder für den Desktop, zum Verschenken oder Behalten. Deckblätter, beliebig viele Bilder pro Seite, Tages-, Wochen-, Monats-, Jahreskalender u.v.m. - lassen Sie Ihrer Phantasie freien Lauf. Erschaffen Sie neue Kalenderlayouts bis ins kleinste Detail mit dem integrierten Vorlageneditor. Ob einfach, fortgeschritten, witzig oder seriös - alles gelingt professionell.

Geben Sie Ihre Geburtstage und Termine ein. Alle Ereignisse werden an den entsprechenden Tagen mit Fotos angezeigt. Der PhotoKalender importiert auch Ihre Termine und Geburtstage aus MS Outlook.

Der Desktop-Kalender bringt Ihre Fotos als Fotokalender zusammen mit Ihren Terminen auf den Desktop. Auch hier wird kein Outlook-Termin vergessen.

Mehr Informationen im Internet unter: [www.photokalender.aquasoft.de](http://www.photokalender.aquasoft.de)

### <span id="page-45-0"></span>**6.7 AquaSoft ® ScreenShow**

**AquaSoft ® ScreenShow** - Machen Sie mal Pause und genießen Sie Ihre Fotos.

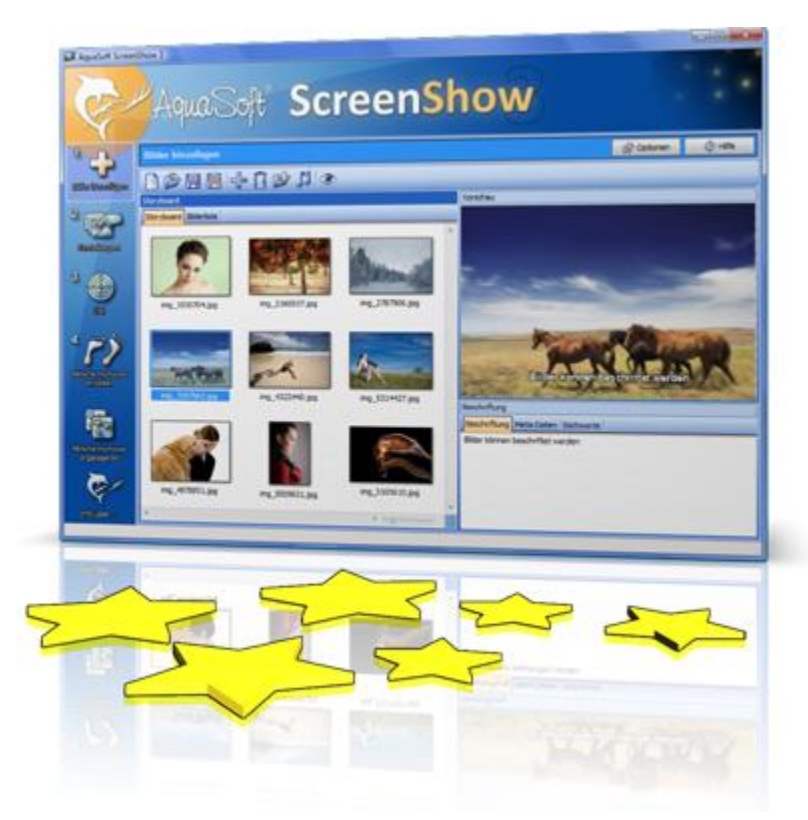

Bewegte Bilder verzaubern seit je her die Menschen. Zaubern Sie Ihre Fotos auf den Bildschirm. Mit **AquaSoft ® ScreenShow** können Sie eigene Foto-Bildschirmschoner mit eindrucksvollen überblendungen und Hintergrundmusik erzeugen. Und dies mit wenigen Mausklicks. Die eigenen Bildschirmschoner können Sie auf dem PC verwenden oder auch weitergeben, zum Beispiel per eMail.

Und so einfach geht das:

- · Bilder hinzufügen
- Titel eingeben
- · Bildschirmschoner erstellen

Mehr Informationen im Internet unter: [www.screenshow.aquasoft.de](http://www.screenshow.aquasoft.de)

### <span id="page-46-0"></span>**6.8 AquaSoft ® WebShow**

#### **AquaSoft ® WebShow** - Vom Foto zur Webseite im Walzerschritt

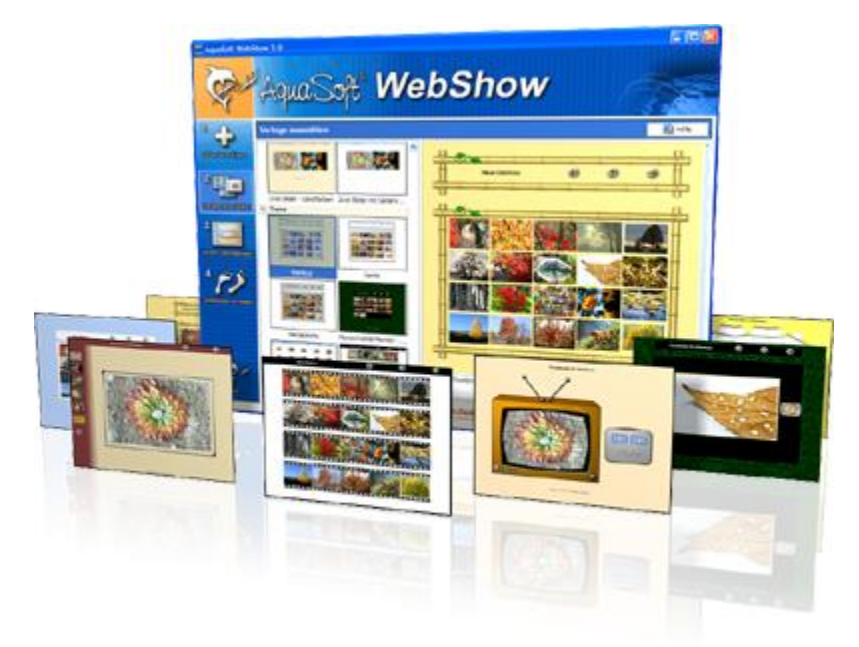

Kommt der Wiener Walzer mit drei Schritten daher, so verwandelt die **AquaSoft ® WebShow** Ihre Fotos in drei Schritten zu einer fertigen Webseite. Richtig! In nur drei Schritten entsteht eine komplette Webseite mit Rahmen, Hintergrund, Thumbnailnavigation und wenn Sie wollen, auch Überblendungen.

Und so einfach geht das:

- · Bilder hinzufügen
- · Vorlage auswählen
- · Webseite starten

Ob für die Familie oder als Firmenpräsentation kommt es für Sie darauf an, mit wenigen Klicks Ihre Fotos und Bilder in eine ansprechende Internetseite einzubetten. Aus der Fülle bestehender Webvorlagen erstellen Sie ein professionelles Webprojekt mit Übersichtsseite (Thumbnails) und Navigationsbuttons und Kommentaren.

Und wer möchte, kann auch einen Foxtrott tanzen. Dann steht ein vierter Schritt mit den Seiteneinstellungen zur Verfügung, wo alle erdenklichen Konfigurationen vorgenommen werden können. Sie wählen z. B. Bilderrahmen aus, bestimmen Hintergrundfarbe und Buttonstil, ja ganze Themen stehen zur Verfügung. Durch die leistungsfähige, XML-basierte Beschreibungssprache der Vorlagen, können Sie auch komplett eigene Vorlagen erstellen. Es sind dabei keine Grenzen gesetzt: alles was HTML, PHP, ASP, Javascript etc. hergeben, können Sie verwenden. Wie gesagt, können Sie, müssen Sie aber nicht. Denn die **AquaSoft ® WebShow** hat das meiste für Sie schon vorbereitet.

Mehr Informationen im Internet unter: [www.webshow.aquasoft.de](http://www.webshow.aquasoft.de)

## <span id="page-46-1"></span>**7 AquaSoft ®**

### **7.1 Wenn Sie Probleme haben**

Auf der AquaSoft-Homepage finden Sie Software zum Thema Bildung, Bildbearbeitung und Bildverwaltung sowie weitere Shareware und Freeware verschiedener Themen zum Download.

Hier finden Sie auch andere Programme von **AquaSoft ®**.

Besuchen Sie uns unter [www.aquasoft.de](http://www.aquasoft.de) . Sie finden dort Downloads, FAQ, Foren und Informationen zu unseren Produkten.

Wenn Sie Probleme mit einem Produkt von AquaSoft haben oder auch Fragen, Lob, Kritik, gehen Sie bitte so vor:

- · Schauen Sie im Handbuch oder der entsprechenden Hilfepublikation nach.
- · Versuchen Sie in den FAQ (den **F**requently **A**sked **Q**uestions den häufig gestellten Fragen) eine Antwort zu finden. Dies kann anfangs noch schwierig sein, da die FAQ für das AquaSoft ® DiaShow-Manager erst im Aufbau sind.
- · Besuchen Sie das entsprechende Forum. Dort können Nutzer untereinander Erfahrungen austauschen und auch Fragen stellen. Schreiben Sie einen eigenen Beitrag. Manchmal versteht ein User eine Frage sogar besser als ein ganzes Programmierteam. Und schneller geht es mit der Antwort auch.
- · Erst wenn diese Schritte keinen Erfolg gebracht haben, schreiben Sie uns oder rufen Sie an. Uns sind Ihre Anregungen wertvolle Hilfen, doch brauchen wir auch Zeit für die Weiterentwicklung der Software.
- · Die Kontakt-E-Mail-Adresse lautet: [info@aquasoft.de](mailto:info@aquasoft.de)

#### <span id="page-47-0"></span>**7.2 Copyright**

AquaSoft DiaShow-Manager ist Copyright © von AquaSoft ® 1999-2010. Alle Rechte vorbehalten.

AquaSoft DiaShow-Manager beinhaltet alle Funktionen.

Achtung: Dieses Programm ist, sofern nicht ausdrücklich ausgewiesen, KEINE Freeware, d.h. es darf nicht weitergegeben oder kopiert werden. Es darf gleichzeitig nur auf einem Rechner installiert sein. Freeware-Programme sind explizit als solche gekennzeichnet. Alle AquaSoft ® Programme ohne die ausdrückliche Kennzeichnung als Freeware sind keine Freeware.

Die Demoversion von AquaSoft DiaShow-Manager darf frei kopiert und 30 Tage lang unverbindlich und kostenlos getestet werden. Wenn Sie das Programm danach weiter nutzen möchten, müssen Sie die Vollversion bestellen. Wenn Sie weitere Arbeitslizenzen benötigen oder falls Sie nur die Demoversion besitzen und die Vollversion erwerben möchten, finden Sie die nötigen Informationen im Online-Shop auf unserer Webseite [www.aquasoft.de.](http://www.aquasoft.de)

#### <span id="page-47-1"></span>**7.3 AGB**

AquaSoft ® GmbH - Allgemeine Geschäftsbedingungen (AGB)

In der Fassung vom 10.12.2008

Inhalt

- 1. Geltung und Vertragsgegenstand
- 2. Haftung
- 3. Verfügbarkeit und Gewährleistung
- 4. Preise und Eigentumsvorbehalt
- 5. Gutscheine
- 6. Versand
- 7. Kundendaten und Passwörter
- 8. Abruf der Produkte und Dienstleistungen
- 9. Nutzung von Produkten und Dienstleistungen
- 10.Anwendbares Recht
- 11.Erfüllungsort, Gerichtsstand

12. Salvatorische Klausel

13. Geschäftsadresse

1. Geltung und Vertragsgegenstand

Mit den AGB der Firma AquaSoft ® GmbH (im folgenden AquaSoft ® oder AquaSoft genannt) werden die allgemein gültigen Vertragsbedingungen zwischen AquaSoft ® und ihren Kunden vereinbart. Hiervon abweichende Vertragsbedingungen können gesondert festgelegt werden und bedürfen der Schriftform. Mündliche Nebenabreden gelten als nicht vorhanden. Für die Rechtsgeschäfte von AquaSoft ® gelten nur diese AGB, den AGB ihrer Kunden wird in sofern widersprochen, als sie von den AGB von AquaSoft ® abweichen. Vertragsgegenstand ist Lizensierung bzw. die Nutzungsüberlassung von Software und damit verbundene Dienstleistungen über das Internet und auf dem konventionellen Wege. Ein Kunde erwirbt mit Vertragsabschluss Rechte, die produktspezifisch in einem Lizenzvertrag geregelt sind. AquaSoft ® behält sich das Recht vor, die AGB ohne Vorankündigung den Marktverhältnissen anzupassen.

#### 2. Haftung

Die Produkte und Dienstleistungen von AquaSoft ® werden auf dem höchsten Stand der derzeitigen Technik erbracht und mit der größtmöglichen Sorgfalt den Kunden zur Verfügung gestellt. Dennoch kann die Fehlerfreiheit nicht garantiert werden. Zur Nutzung benötigt ein Kunde u. U. weitere, nicht von AquaSoft ® gelieferte Produkte, wie zum Beispiel Computer und Betriebssysteme, für deren Funktion und Ausstattung AquaSoft ® keine Verantwortung übernimmt. Es kann daher keinerlei Garantie für die Funktionsweise oder eine andere Art von Garantie gewährleistet werden. Es wird keinerlei Haftung für alle evtl. auftretenden Schäden an Hard- oder Software, insbesondere für Datenverluste oder entgangene Gewinne, die beim Gebrauch oder Missbrauch der Produkte und Dienstleistungen entstehen, übernommen. Mit der Annahme des Vertrages stellt der Kunde AquaSoft ® auch von der Haftung für Dritte frei, die im Zusammenhang mit seiner Nutzung von Produkten und Dienstleistungen von AquaSoft ® beeinträchtigt oder geschädigt werden könnten. Software und Datenträger werden frei von Viren und anderen schädlichen Programmen erstellt und ausgeliefert. Dennoch liegt es in der Verantwortung des Nutzers, den Schutz der lizensierten Software vor Computerviren und anderen Schadprogrammen selbst bzw. durch geeignete Schutzmaßnahmen zu gewährleisten. AquaSoft ® haftet nicht für Schäden. AquaSoft lizensiert Softwareprodukte nur für einen bestimmungsgemäßen Gebrauch im Rahmen des deutschen bzw. europäischen Rechts. Außerdem untersagt AquaSoft ® ausdrücklich den Einsatz der Software in Anwendungen oder Systemen, in denen Fehlfunktionen von Komponenten seines Leistungsangebotes nach menschlichem Ermessen körperliche Schäden oder Verletzungen mit Todesfolge nach sich ziehen können. Die Verwendung der Produkte und Dienstleistungen in einer solchen Umgebung ist nicht gestattet. Jede Haftung seitens AquaSoft ® für Schäden oder Verluste auf Grund derartiger unerlaubter Benutzung ist ausgeschlossen. Kann AquaSoft ® einen Vertrag oder Teile davon durch Einwirkung von Krieg, sozialen Unruhen, Streik, Terrorakten oder höherer Gewalt nicht erfüllen, so ist eine Haftung hierfür ausgeschlossen.

#### 3. Verfügbarkeit und Gewährleistung

Das Angebot von AquaSoft ® steht den Kunden bei Vorhandensein entsprechender technischer Voraussetzungen im Internet normalerweise täglich rund um die Uhr zur Verfügung. Ein Anspruch auf diese Betriebszeiten besteht nicht. AquaSoft ® behält sich das Recht vor, die Betriebszeiten zu verändern, das Angebot zeitweilig zurückzuziehen oder ganz einzustellen. Dies gilt allgemein und kann auch, sobald es begründeten Verdacht für eine missbräuchliche Nutzung gibt, für einzelne Kunden zur Anwendung gebracht werden. Im Übrigen bestimmt AquaSoft ® die Art und Weise, in der Produkte und Dienstleistungen erbracht werden. Für systembedingte Ausfälle und technische Probleme bei der Übertragung, im Besonderen bei der Unterbrechung und bei Störungen des Telefonnetzes, des Internets oder anderer Kommunikationssysteme jeglicher Netzbetreiber haftet AquaSoft ® nur im Falle eigener grober Fahrlässigkeit und bei Vorsatz, und nur für den Fall, dass sie an der Entstehung des Schadens mitgewirkt hat. Die Haftung ist auf den Warenwert der von AquaSoft ® gelieferten Produkte und Dienstleistungen beschränkt. Weiterreichende Schäden und Folgeschäden sind von der Haftung ausgeschlossen.

Im Falle der Gewährleistung für Produkte und Dienstleistungen von AquaSoft ® gegenüber Nichtkaufleuten gilt die gesetzliche Zeitspanne, gegenüber Kaufläuten gilt die Zeitspanne von einem Jahr. Im Falle eines erwiesenen Mangels an Produkten und Dienstleistungen von AquaSoft ® erklärt sich der Kunde damit einverstanden, dass AquaSoft ® die Art und Weise der Behebung bestimmt. Der Kunde stimmt im Besonderen der Verfahrensweise zu, bei der AquaSoft ® entscheidet, ob das Produkt bzw. die Dienstleistung nachgebessert oder gegen Gleichwertiges umgetauscht werden kann. Nach mehrfachem fruchtlosen Nachbesserungsversuch entscheidet AquaSoft ® ebenfalls, ob eine Wandlung des Kaufes unter Rückzahlung des Kaufpreises in Frage kommt. Ausgeschlossen ist Übernahme von Kosten, Folgekosten oder Lasten aus entgangenem Gewinn aus Produkten, die der Kunde mit AquaSoft-Programmen erzeugt und dann weiterverarbeitet oder weiterverarbeiten läßt. Eine ausgiebige Prüfung der Ausgabequalität von AquaSoft-Produkten vor der Weiterverarbeitung oder Weitergabe an Dienstleister, AquaSoft eingeschlossen, gilt als Bestandteil eines bestimmungsgemäßen Gebrauchs von AquaSoft-Produkten.

#### 4. Preise und Eigentumsvorbehalt

Alle Preise von AquaSoft ® sind freibleibend. Alle Produkte und Dienstleistungen bleiben bis zur vollständigen Bezahlung Eigentum von AquaSoft ®. Der Preisaushang erfolgt durch Veröffentlichung auf den Seiten von AquaSoft ® im Internet. Bestellt der Kunde im Internet, gelten die Preise damit als dem Kunden bekanntgemacht. Der Kunde nimmt mit Abschluss des Kaufvertrages auch den Kaufpreis als wesentlichen Bestandteil an. Preisangaben sind, wenn nicht anders angegeben, für Endkunden Brutto-Preise, also inkl. der gesetzlichen Mehrwertsteuer. Für Geschäftskunden sind Nettopreise zuzüglich der gesetzlichen Umsatzsteuer maßgebend. AquaSoft behält sich vor, den Verkauf von Softwarelizenzen und anderen Produkten auch über externe Dienstleister bzw. Wiederverkäufer/Reseller abzuwickeln.

#### 5. Gutscheine

Kommt zwischen AquaSoft und dem Kunden ein Geschäft zustande, bei dem der Kunde einen Gutschein für von AquaSoft zu erbringende Leistungen erwirbt, so gilt das Folgende als vereinbart: Die AquaSoft GmbH bietet ihren Kunden nach Maßgabe ihres Produktangebotes Gutscheine zum Kauf an und verpflichtet sich damit zur Erbringung vereinbarter Leistungen. Die Leistungsverpflichtung wird durch die Zahlung des Kaufpreises und die Übergabe des Gutscheines an den Kunden begründet. Vergibt AquaSoft an einen Kunden einen Gutschein unentgeltlich, so ist sie auf Verlangen des Kunden nach Maßgabe des Folgenden ebenso zur Einlösung in Zeit, Form und Umfang verpflichtet, als wenn die Abgabe entgeltlich erfolgt wäre. Ein Gutschein kann dem Kunden sowohl in schriftlicher als auch in elektronischer Form übergeben werden. Der Regelfall ist die elektronische Übergabe, wobei kein Anrecht auf die Ausstellung in physischer, gedruckter Form besteht.

AquaSoft verpflichtet sich mit der Ausgabe von Gutscheinen die vereinbarte Leistung auf Verlangen zu erbringen, sofern der Kunde die Leistungserbringung nicht durch sein Handeln oder Nichthandeln unterläuft, bzw. AquaSoft nicht in Folge Höherer Gewalt an der Leistungserbringung gehindert ist.

Mit dem Kauf des Gutscheines gelten Umfang und Wert der durch AquaSoft zu erbringenden Leistung als vereinbart. Gutscheine dienen dem Zweck, dem Kunden ein bestimmtes Wirtschaftsgut bzw. eine bestimmte Dienstleistung zur Verfügung zu stellen. Auf ein anderweitiges Äquivalent oder einen Barausgleich hat der Kunde keinen Anspruch.

Es besteht kein Anspruch auf Teileinlösung von erworbenen Gutscheinen.

Gutscheine gelten als vertragsähnliche Vereinbarungen zwischen AquaSoft und dem Kunden. Sie sind nicht auf andere Kunden übertragbar oder an andere Personen verpfändbar. Gutscheine sind vom Rücktausch ausgeschlossen, sobald sie zur Leistungserbringung bei AquaSoft eingelöst wurden. Auf einen Umtausch oder Rücktausch hat der Kunde keinen Rechtsanspruch, wenn es sich um mangelfreie Dienstleistungen oder Waren handelt. Die Beauftragung von AquaSoft ® zur Leistungserbringung gilt als Einlösung. Dabei hat der Kunde vor Beauftragung von AquaSoft zur Erbringung von Leistungen sein Produkt (z. B. die Zusammenstellung und Konfiguration von Fotokalendern und Fotobüchern) zu prüfen und sich gegenbenenfalls mit einem privaten Probedruck oder auf anderem Wege von der Qualität seines an AquaSoft übergebenen Auftrages zu überzeugen. Mit der Übernahme des Auftrages, den der Kunde mittels Gutschein bezahlt, geht AquaSoft davon aus, daß der Kunde den Auftrag so wie übergeben ausgeführt haben will. Auf eine nachträgliche Korrektur besteht kein Anspruch. Korrekturen können nur über die Einlösung neu zu erwerbender Gutscheine verwirklicht werden.

Gutscheine sind in ihrer Geltung befristet. AquaSoft ® verpflichtet sich, innerhalb der

angegebenen Frist die mit der Ausstellung des Gutscheins vereinbarte Leistung für den Kunden zu erbringen. Die Befristung beginnt, wenn nicht anders angegeben, mit dem Zeitpunkt der Ausstellung. Ist keine Befristung angegeben, so gilt eine Frist von einem Jahr als vereinbart. Ist zur Erbringung der Leistung eine Vorleistung des Kunden erforderlich, so verpflichtet sich der Kunde, diese Vorleistung innerhalb der Frist so rechtzeitig zu erbringen, daß AquaSoft ® seine Verpflichtung in angemessener Zeit erfüllen kann. (Z.B., wenn beim Kalenderdruck durch den Kunden Fotodateien an AquaSoft ® übergeben werden müssen, so hat dies innerhalb des Erfüllungszeitraumes zu geschehen.)

#### 6. Versand

Im Angebot von AquaSoft ® kann der Versand von Produkten und Dienstleistungen enthalten sein und von Fall zu Fall zwischen Kunde und AquaSoft ® vereinbart werden. Um den Versand einer Sache in physischer oder elektronischer Form zu ermöglichen, muß von Seiten des Kunden eine zustellungsfähige Adresse angegeben werden. Es liegt in der Verantwortung des Kunden, eine der vereinbarten Versandart entsprechende gültige Adresse anzugeben. Für den Versand entstehen Kosten. AquaSoft ® wird diese Kosten für den Kunden ausweisen. Ohne Begleichung der beim Kauf ausgewiesenen Kosten hat der Kunde kein Anrecht auf Lieferung der vereinbarten Güter. Versäumt es der Kunde, eine gültige, zustellungsfähige Adresse anzugeben oder erweist sich die gegebene Adresse als falsch oder unzustellbar und wird das Produkt oder die Dienstleistung infolgedessen nicht zugestellt oder kommt zurück, so besteht kein Anspruch auf kostenlose Nachsendung oder Zweitsendung. Sollte eine Lieferzeit vereinbart sein, so ist AquaSoft ® von der Einhaltung der Lieferfrist entbunden. AquaSoft ® kann gegen angemessenes Entgelt, welches Porto, Verpackung und Arbeitszeit abdeckt, die Lieferung wiederholen, wenn eine neue Adresse vom Kunden angegeben wird.

#### 7. Kundendaten und Passwörter

Zur Abwicklung der Geschäfte zwischen AquaSoft ® und ihren Kunden werden Bestelldaten erhoben und in einer Kundendatei gespeichert und verarbeitet. Der Kunde gibt die Einwilligung, dass seine Daten gespeichert werden. Kundendaten werden von AquaSoft ® vertraulich behandelt, es sei denn, dass der Kunde die Verwendung der Unterlagen gestattet oder sie anderweitig bekannt sind. AquaSoft ® gewährleistet, dass Kundendaten ohne Zustimmung des Kunden nicht an Dritte weitergegeben werden. In Abhängigkeit vom Versandweg stellt AquaSoft ® ihren Kunden Zugangsdaten und Passwörter zur Verfügung. In diesem Falle ist der Kunde gegenüber AquaSoft ® verpflichtet, diese Daten sicher vor dem Zugriff Dritter aufzubewahren. Zugangsdaten und Passwörter dürfen nicht an natürliche oder juristische Personen weitergegeben werden, sofern diese nicht im Lizenzvertrag als berechtigt ausgewiesen sind. Die unberechtigte Weitergabe von Zugangsdaten und Passwörtern stellt eine Verletzung von Vertragspflichten durch den Kunden dar und begründet Schadenersatzansprüche seitens AquaSoft ®. Unberührt hiervon behält sich AquaSoft ® das Recht vor, bei begründetem Verdacht auf Missbrauch von Daten, den Zugang zu sperren.

#### 8. Abruf der Produkte und Dienstleistungen aus dem Internet

AquaSoft ® stellt die vertraglich vereinbarten Produkte und Dienstleistungen seinen Kunden fristgerecht zur Verfügung. Es liegt aber in der Verantwortung des Kunden, die im Internet zur Verfügung gestellten Vertragsinhalte selbständig abzurufen. Sollte nach angemessener Frist von wenigstens drei Monaten ab Vertragsabschluss kein Abruf durch den Kunden erfolgt sein, besteht seitens AquaSoft keine Verpflichtung, das Produkt weiter bereitzuhalten. Ein Anspruchsübergang auf ein eventuell in der Zwischenzeit neu veröffentlichtes Nachfolgeprodukt besteht nicht. Allerdings kann gegen Zahlung einer Differenzgebühr dem Kunden ein solches Recht durch AquaSoft ® eingeräumt werden. Bei Preisanpassungen nach unten ist eine rückwirkende Erstattung von Zahlungen aus früheren Vertragsabschlüssen ausgeschlossen.

#### 9. Nutzung von Produkten und Dienstleistungen

Soweit nicht anders vereinbart, erhält der Kunde nach Endabnahme der Lieferung oder Leistung durch AquaSoft ® und nach vollständiger Bezahlung zum vereinbarten Zahlungstermin das vertraglich vereinbarte Nutzungsrecht. Über das jeweilige Nutzungsrecht von Produkten und Dienstleistungen wird zwischen AquaSoft ® und dem Kunden ein Lizenzvertrag abgeschlossen.

Nur mit Annahme des Lizenzvertrages geht das Nutzungsrecht auf den Kunden über. Lizenzverträge oder Rechte aus ihnen sind an den jeweiligen Vertragspartner gebunden. Sie sind nicht übertragbar. Somit darf auch kein Weiterverkauf von Produkten und Dienstleistungen der Firma AquaSoft ® an Dritte erfolgen, es sei denn, AquaSoft ® erteilt hierzu die schriftliche Genehmigung. Hält sich der Kunde nicht an die Bestimmungen des Lizenzvertrages, ist AquaSoft ® berechtigt, jegliche Nutzung, Vervielfältigung, Verbreitung - auch von Teilen der Produkte und Leistungen - zu unterbinden, zu untersagen, bzw. einen glaubhaften Nachweis darüber vom Kunden sowie Schadensersatz zu verlangen.

10. Anwendbares Recht

Für alle zwischen AquaSoft ® und ihren Kunden entstehenden Rechtsbeziehungen gilt das ausschließlich Recht der Bundesrepublik Deutschland. Dies gilt auch, wenn der Wohnsitz des Kunden oder bei Firmenkunden der Firmensitz nicht in Deutschland liegt.

11. Erfüllungsort und Gerichtsstand

Erfüllungsort ist Potsdam. Der Gerichtsstand ist Potsdam. Im Falle von Streitigkeiten ist AquaSoft ® jedoch berechtigt, auch am allgemeinen Gerichtsstand des Kunden zu klagen.

12. Salvatorische Klausel

Sollte eine oder mehr als eine Bestimmung nach deutschem Recht unwirksam oder unvollständig sein oder werden, so gelten die anderen Bestimmungen weiter. Unwirksame oder unvollständige Bestimmungen werden in diesem Falle durch Bestimmungen ersetzt, die dem wirtschaftlichen Zweck der Geschäftsbedingungen entsprechen und mit dem deutschen Recht vereinbar sind.

13. Geschäftsadresse

AquaSoft GmbH ® David-Gilly-Straße 1 14469 Potsdam **Deutschland** 

Tel.: 01805 - 555 85 15 Fax.: 01805 - 555 85 11 Internet: [www.aquasoft.de](http://www.aquasoft.de) E-Mail: [info@aquasoft.de](mailto:info@aquasoft.de)

#### <span id="page-51-0"></span>**7.4 AquaSoft kontaktieren**

Auf der AquaSoft-Homepage finden Sie viele weitere Freeware- und Shareware-Programme aus den Bereichen Multimedia-Anwendungen, Internet, Spiele und Tools kostenlos zum Download. Außerdem erhalten Sie dort Support zu allen AquaSoft-Programmen. Homepage: [www.aquasoft.de](http://www.aquasoft.de) Falls Sie Probleme oder Fragen haben, schreiben Sie an die Kontakt-E-Mail-Adresse. Für Anregungen sind wir jederzeit offen. E-Mail: [info@aquasoft.de](mailto:info@aquasoft.de) Adresse: **AquaSoft GmbH David-Gilly-Straße 1 14469 Potsdam Deutschland**

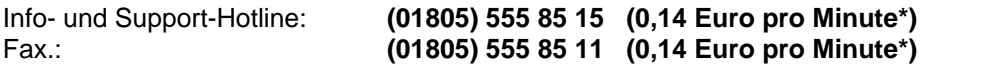

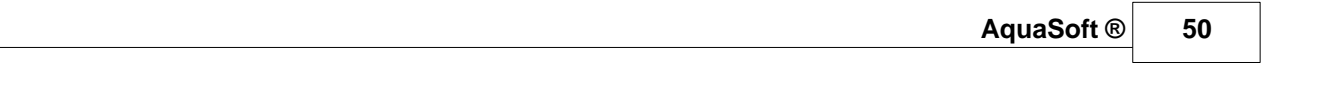

\*aus dem deutschen Festnetz, maximal 0,42 Euro pro Minute aus den Mobilfunknetzen

 $\overline{a}$ 

AquaSoft DiaShow-Manager - Hilfe

Copyright © AquaSoft ® 1999-2010

Besuchen Sie uns im Internet: www.aquasoft.de

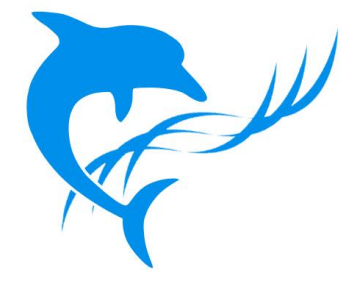